# **J-STAGE 操作マニュアル**

## **2020年1月 31 日**

**国立研究開発法人 科学技術振興機構**

## **サイト編集ツール編**

**<第 1.4版>**

i

## 変更履歴

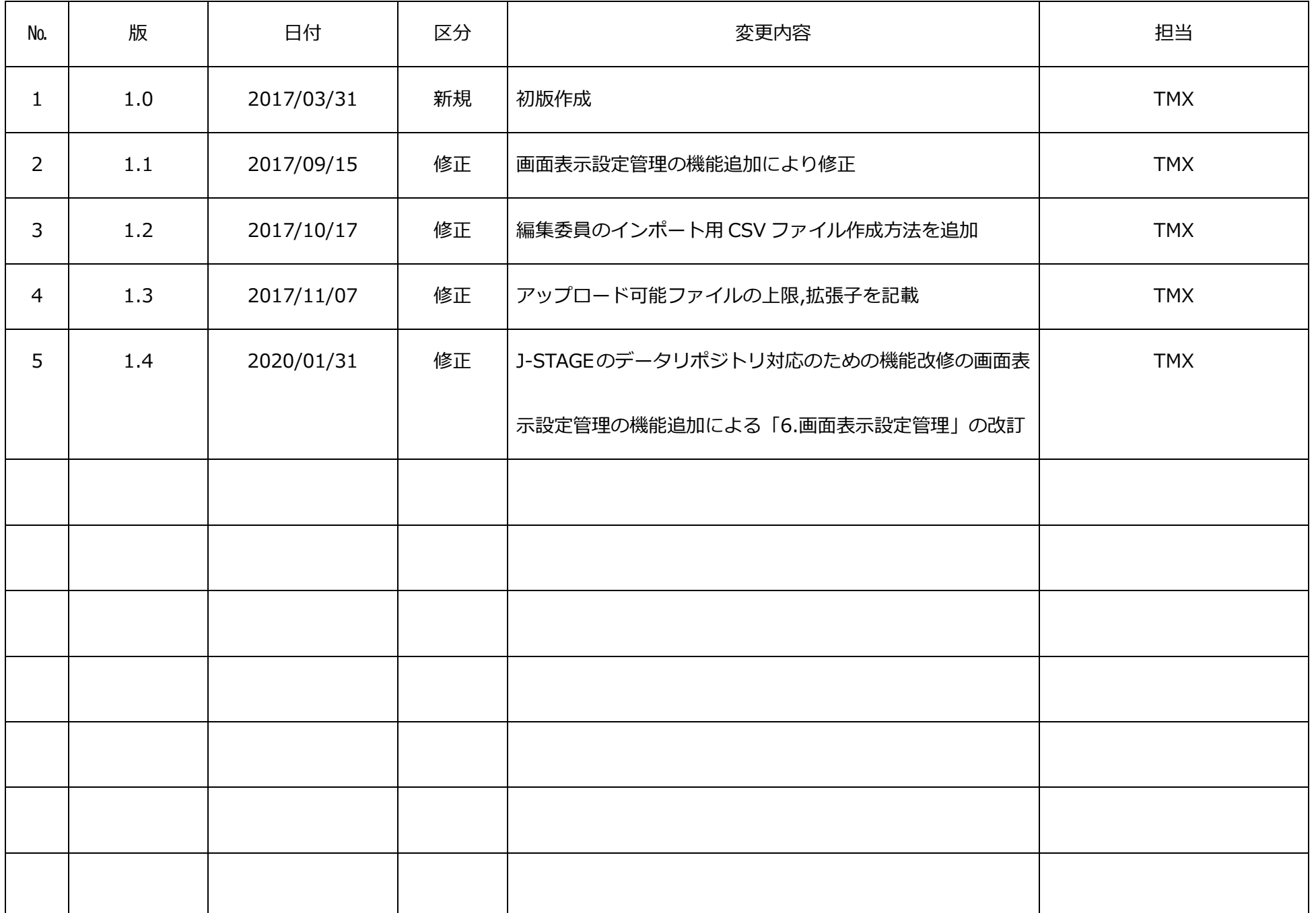

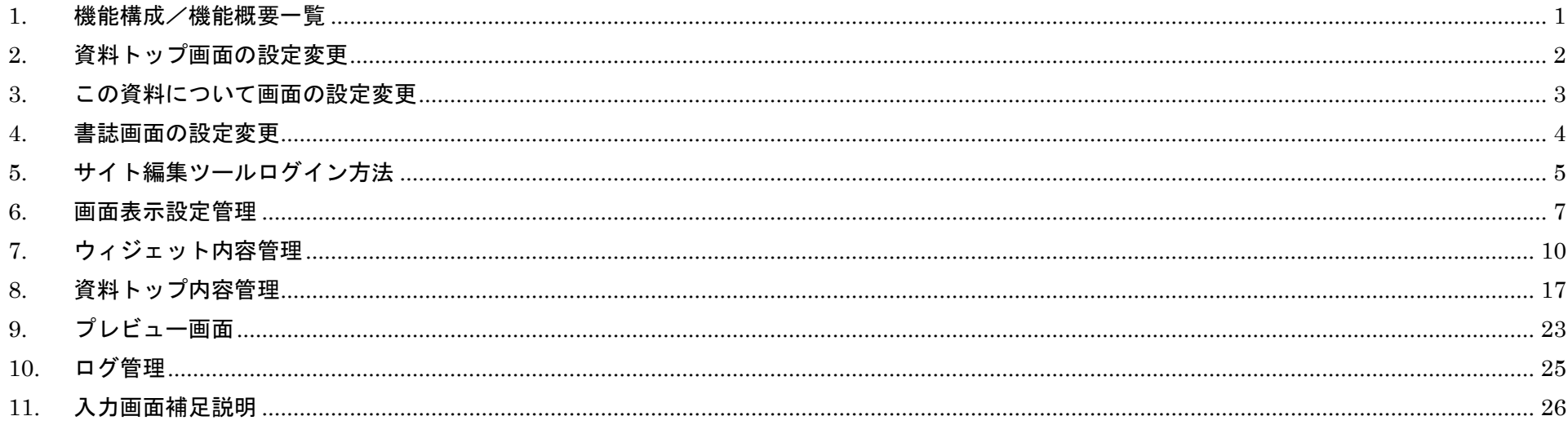

 $\rm ii$ 

## <span id="page-3-0"></span>**1. 機能構成/機能概要一覧**

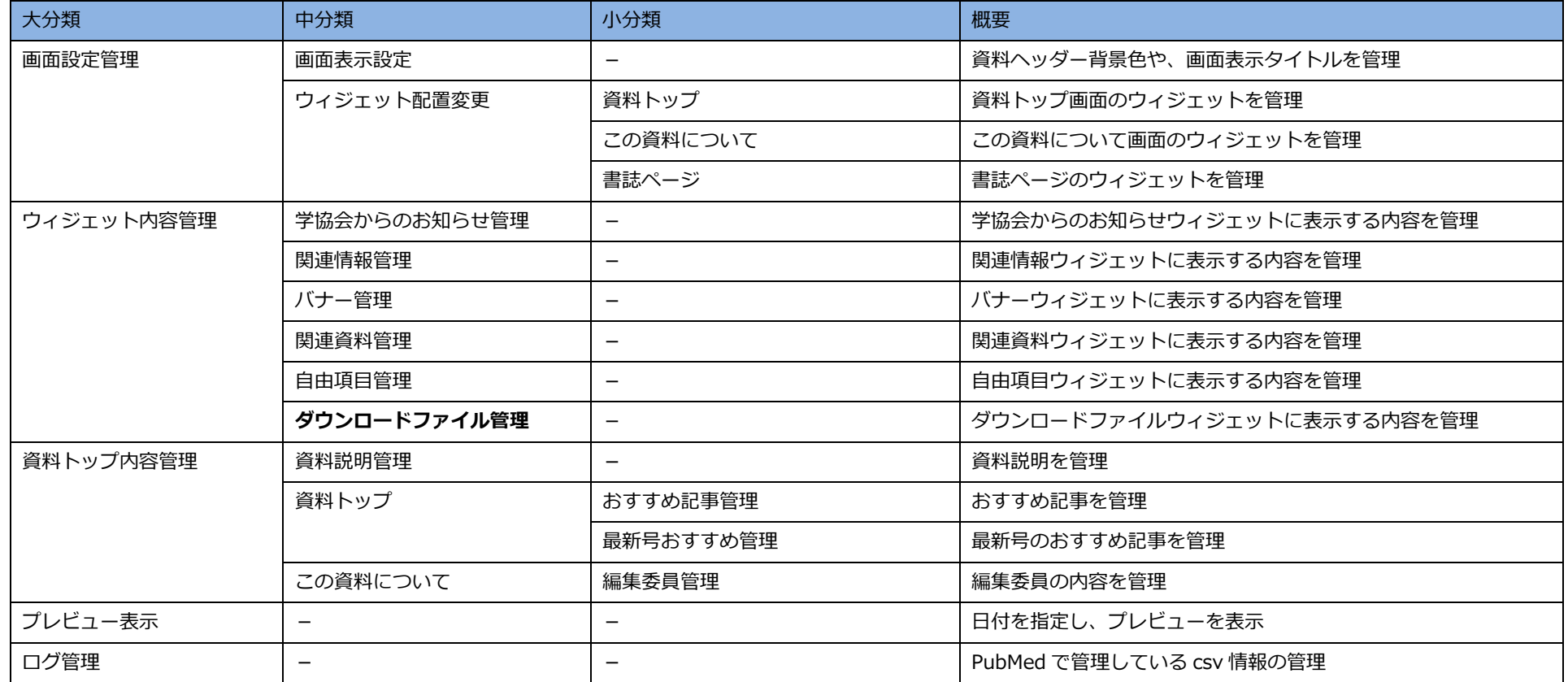

#### <span id="page-4-0"></span>**2. 資料トップ画面の設定変更**

- ➢ [資料説明文の変更をする場合](#page-19-1)
- ➢ [おすすめ記事の変更をする場合](#page-20-0)
- ➢ [最新号の表示記事を変更する場合](#page-21-0)
- ➢ [ウィジェット表示を変更する場合](#page-10-0)
- ➢ [表示しているウィジェットの内容を変更する場合](#page-12-0)

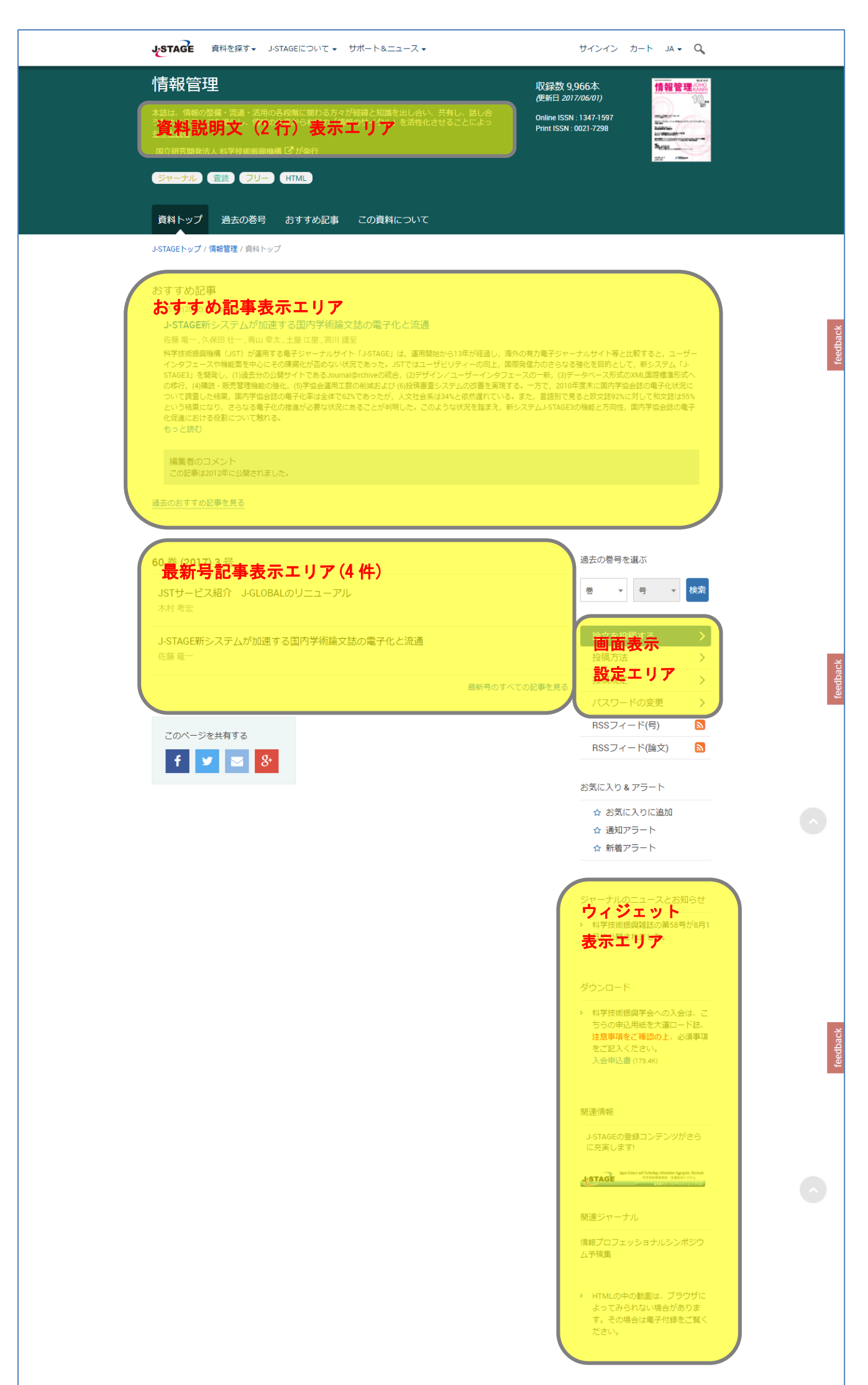

## 編集・発動者 : 昭和情報プロセス株式会社(Vol.56-60, Vol.54, Vol.51) 小宮山印刷発法人科学技術振興機構<br>制作・登載者 : 昭和情報プロセス株式会社(Vol.56-60, Vol.54, Vol.51) 小宮山印刷工業株式会社(Vol.55) 株式会社大應(Vol.52-53) 株式会社アイベック(Vol.44-50)

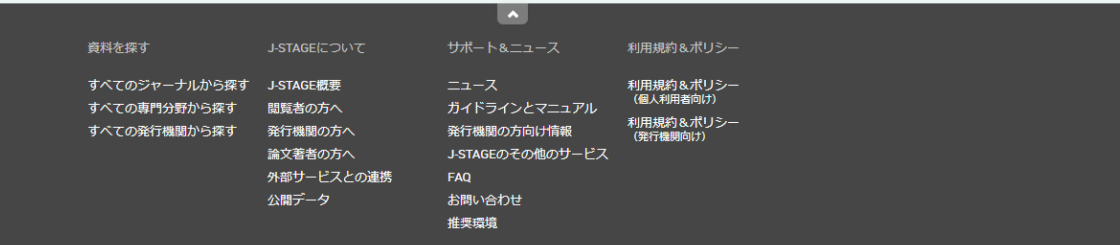

## <span id="page-5-0"></span>**3. この資料について画面の設定変更**

- ▶ [表示しているタイトルを変更する場合\(資料トップ](#page-9-1) / 編集委員会のみ変更可能)
- ➢ [資料説明文の変更をする場合](#page-19-1)
- ➢ [編集委員を変更する場合](#page-22-0)
- ➢ [ウィジェット表示を変更する場合](#page-10-0)
- ➢ [表示しているウィジェットの内容を変更する場合](#page-12-0)

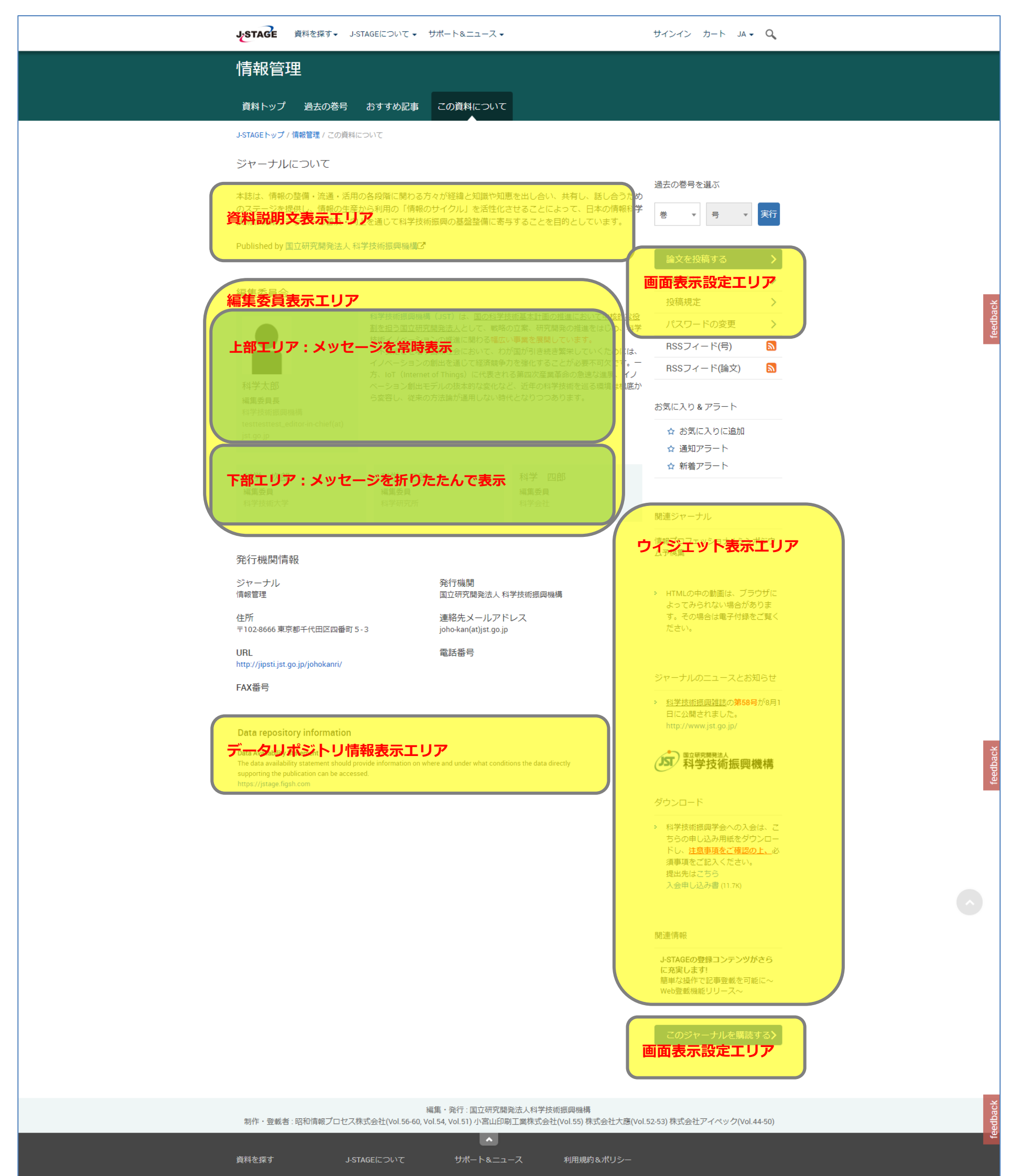

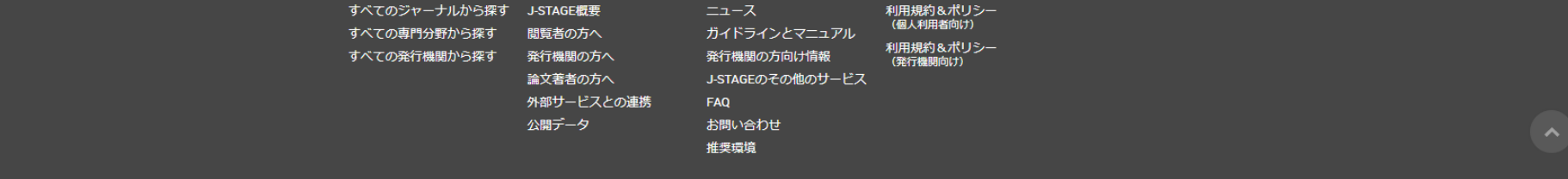

#### <span id="page-6-0"></span>**4. 書誌画面の設定変更**

- ➢ [ウィジェット表示を変更する場合](#page-10-0)
- ➢ [表示しているウィジェットの内容を変更する場合](#page-12-0)

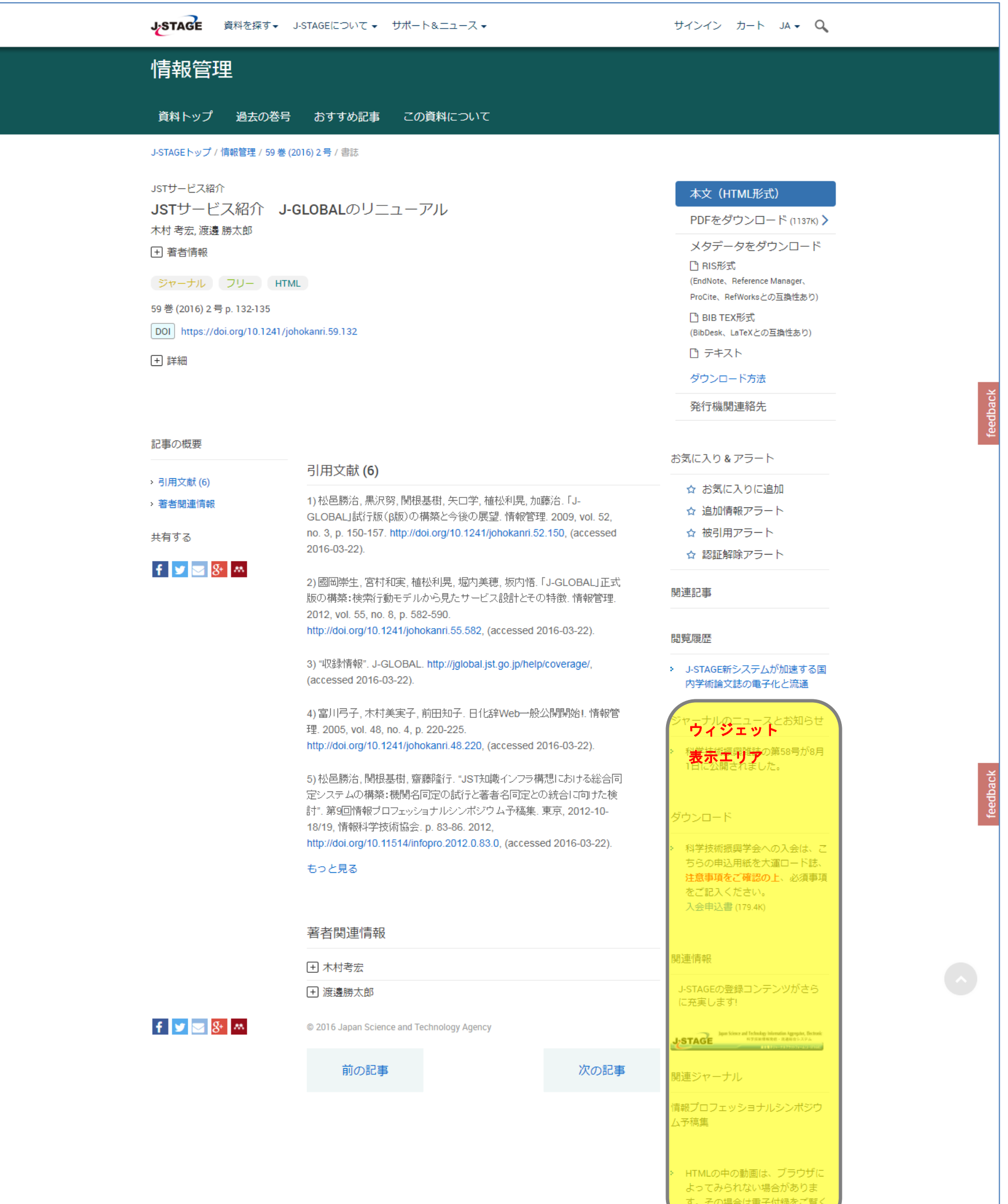

- 51

#### 編集・発行 : 国立研究開発法人科学技術振興機構 制作・登載者:昭和情報プロセス株式会社(Vol.56-60, Vol.54, Vol.51) 小宮山印刷工業株式会社(Vol.55) 株式会社大應(Vol.52-53) 株式会社アイペック(Vol.44-50)  $\Delta$ 利用規約&ポリシー 資料を探す J-STAGEについて サポート&ニュース すべてのジャーナルから探す J-STAGE概要 すべての専門分野から探す 閲覧者の方へ<br>すべての発行機関から探す 発行機関の方へ 発行機関の万同け情報<br>J-STAGEのその他のサービス<br>\*\*\* 論文著者の方へ 外部サービスとの連携 FAQ 公開データ お問い合わせ 推奨環境

## <span id="page-7-0"></span>**5. サイト編集ツールログイン方法**

(1) XML 登載サービスの場合

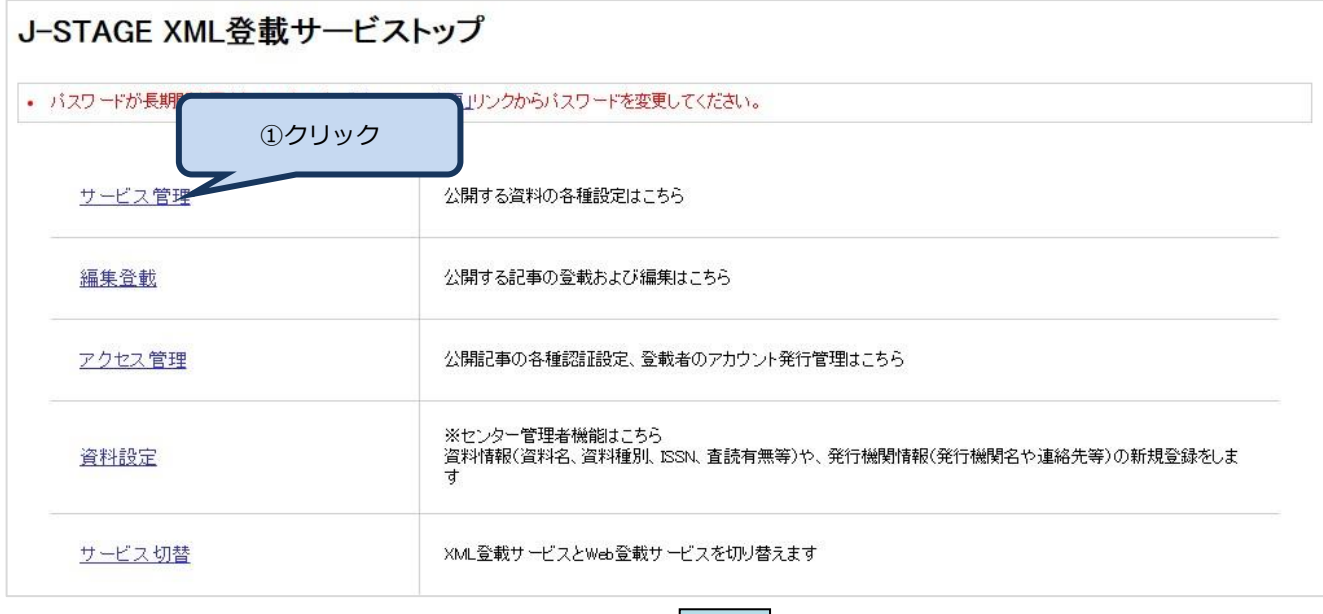

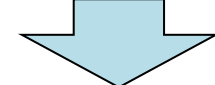

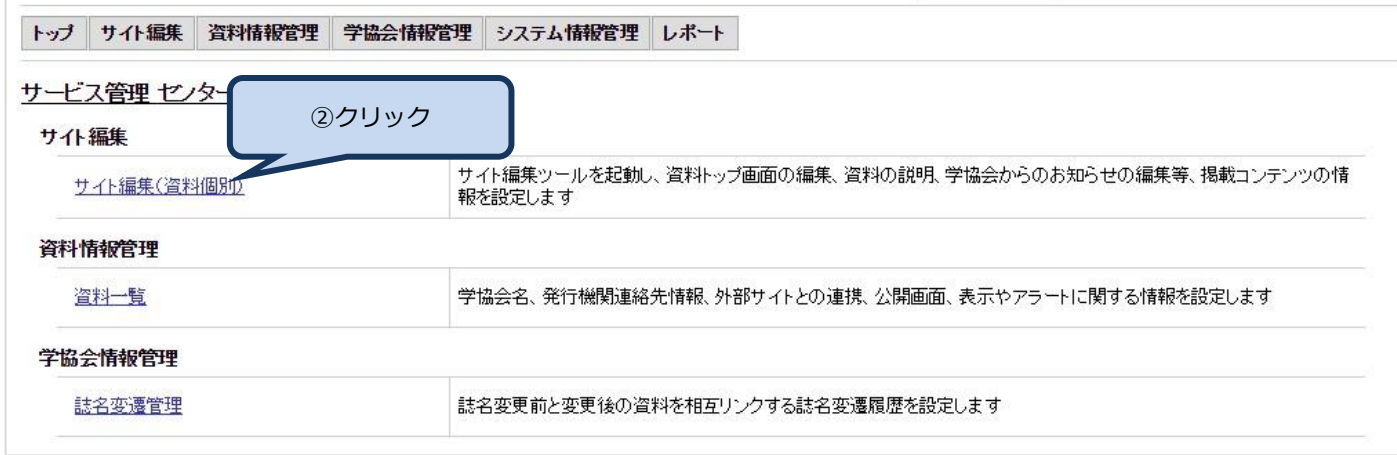

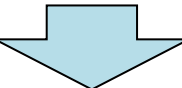

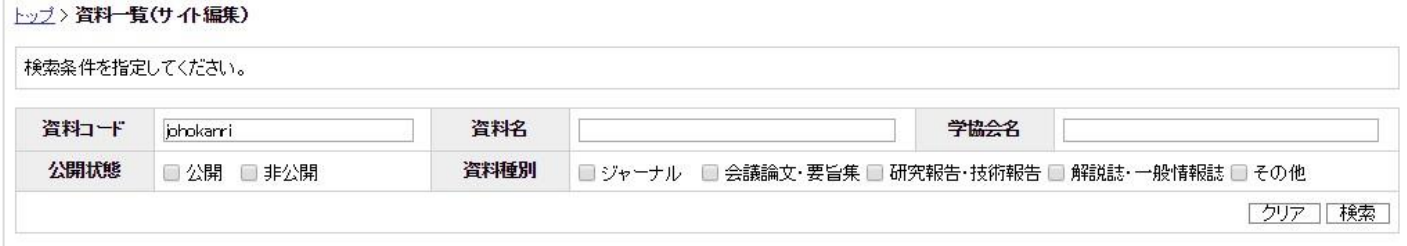

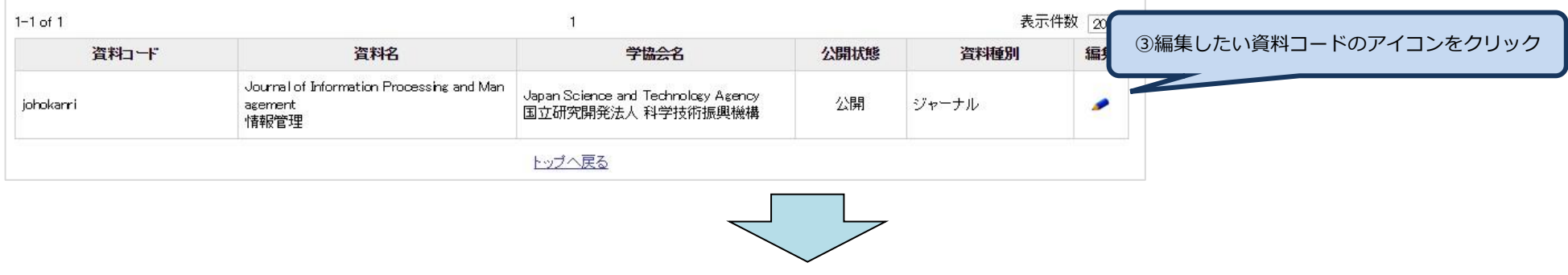

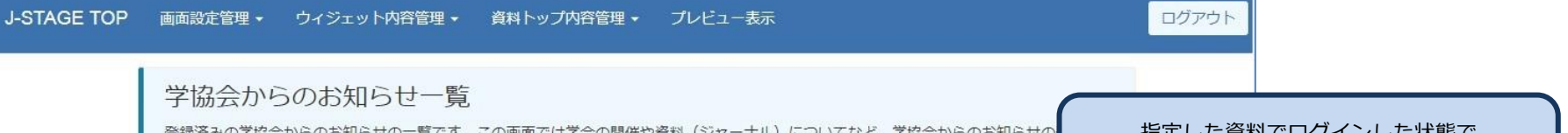

登録席がのチ脇芸からの6丸500~見てす。この画面ではチ芸の開催や具枠(シャーナル)についてなど、チ脇芸から<br>編集・削除が行えます。<br>登録した情報は【ジャーナルのニュースとお知らせウィジェット】に上位5件が表示されます。<br>新規にお知らせを追加したい場合は【学協会からのお知らせ新規登録】をクリックし、必要な情報を入力してください。<br>お知らせの編集・削除を行いたい場合は該当する行のアイコンをクリックしてください。 ● お知らせ新規登録 公開開始日 公開終了日 公開状況 学協会からのお知らせ 公開開始時間 公開終了時間 登録データがありません。 Showing 0 to 0 of 0 entries Previous Next

指定した貨料 Cロクインした状態で

サイト編集ツールが起動します

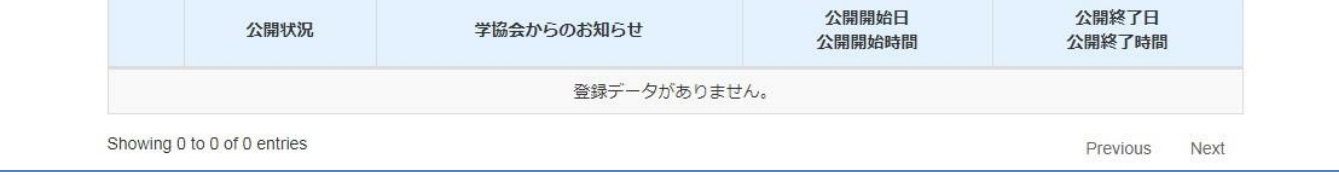

(2) Web 登載サービスの場合

● お知らせ新規登録

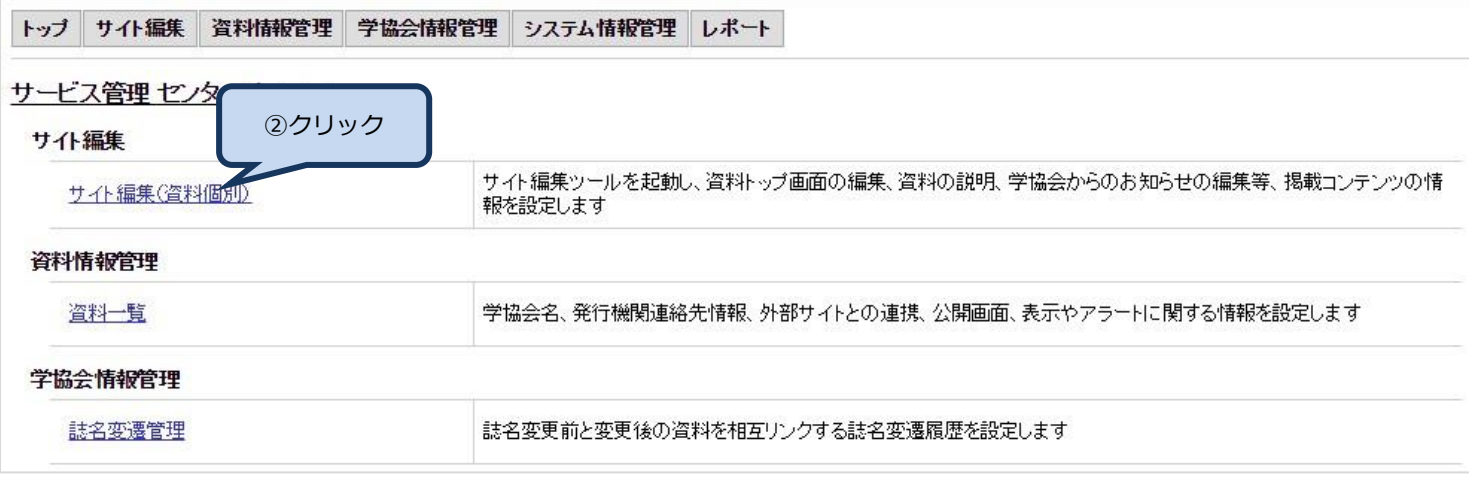

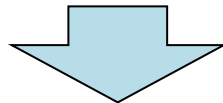

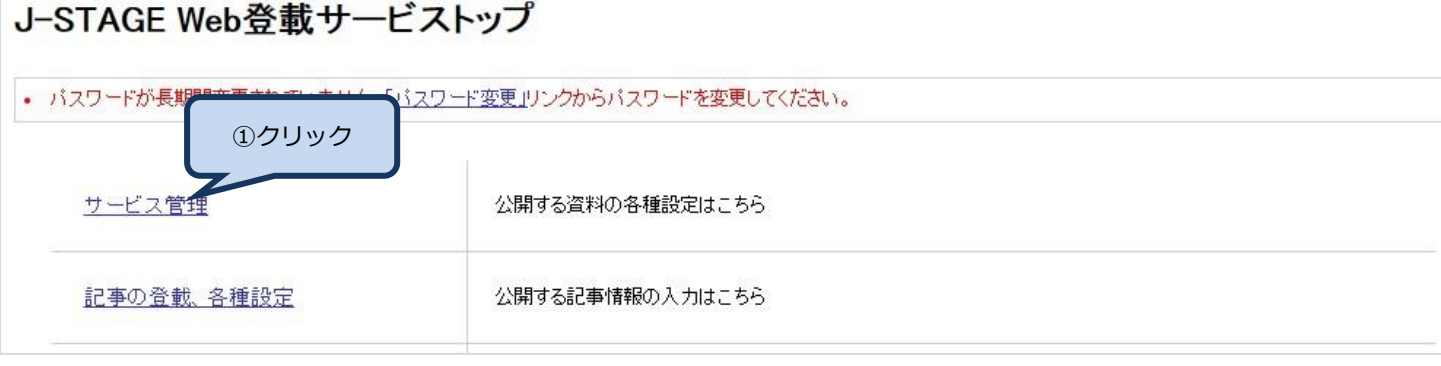

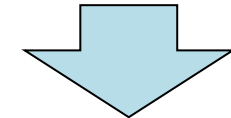

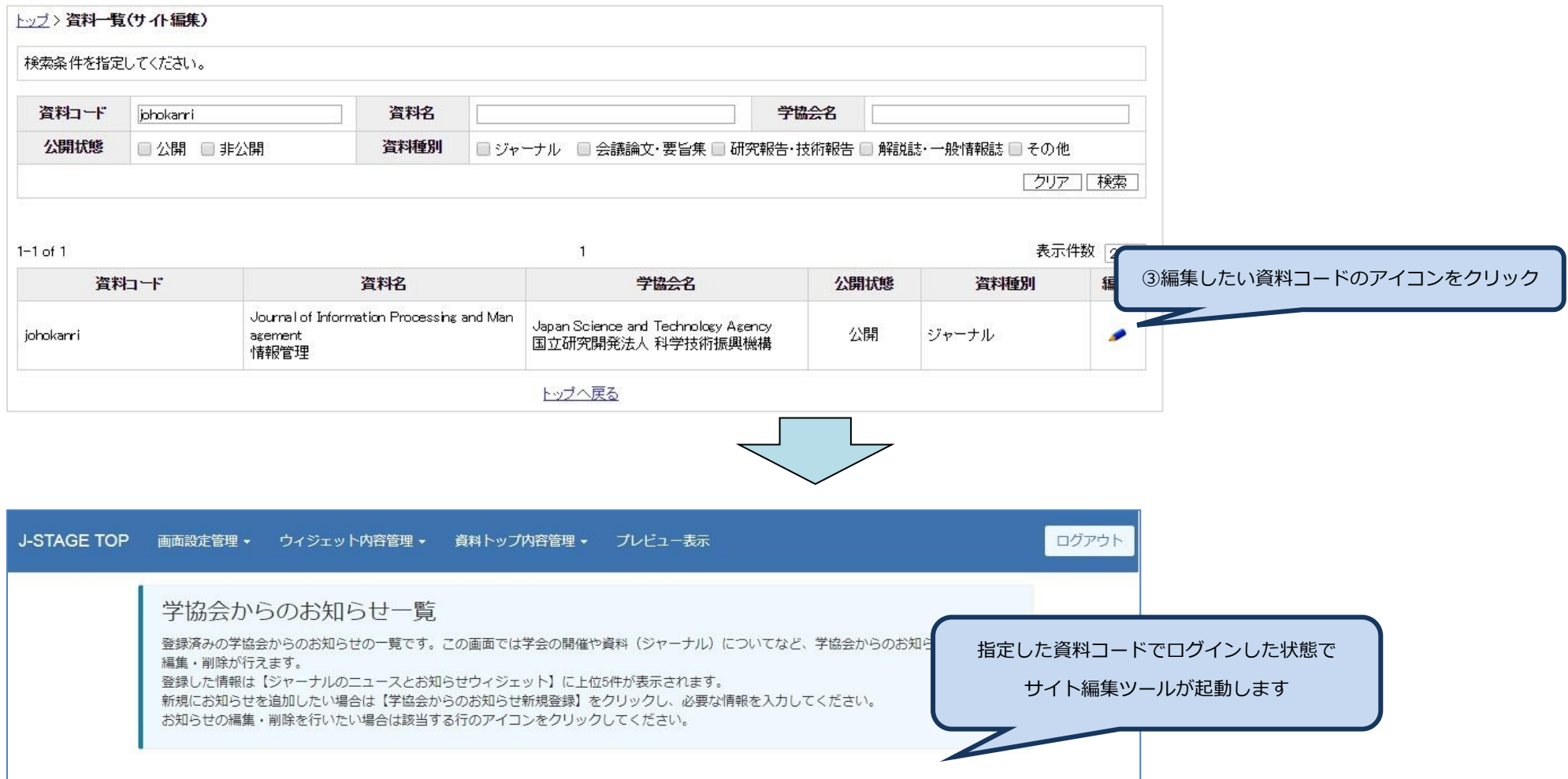

## <span id="page-9-0"></span>**6. 画面表示設定管理**

#### <span id="page-9-1"></span>(1) 画面表示設定を変更します

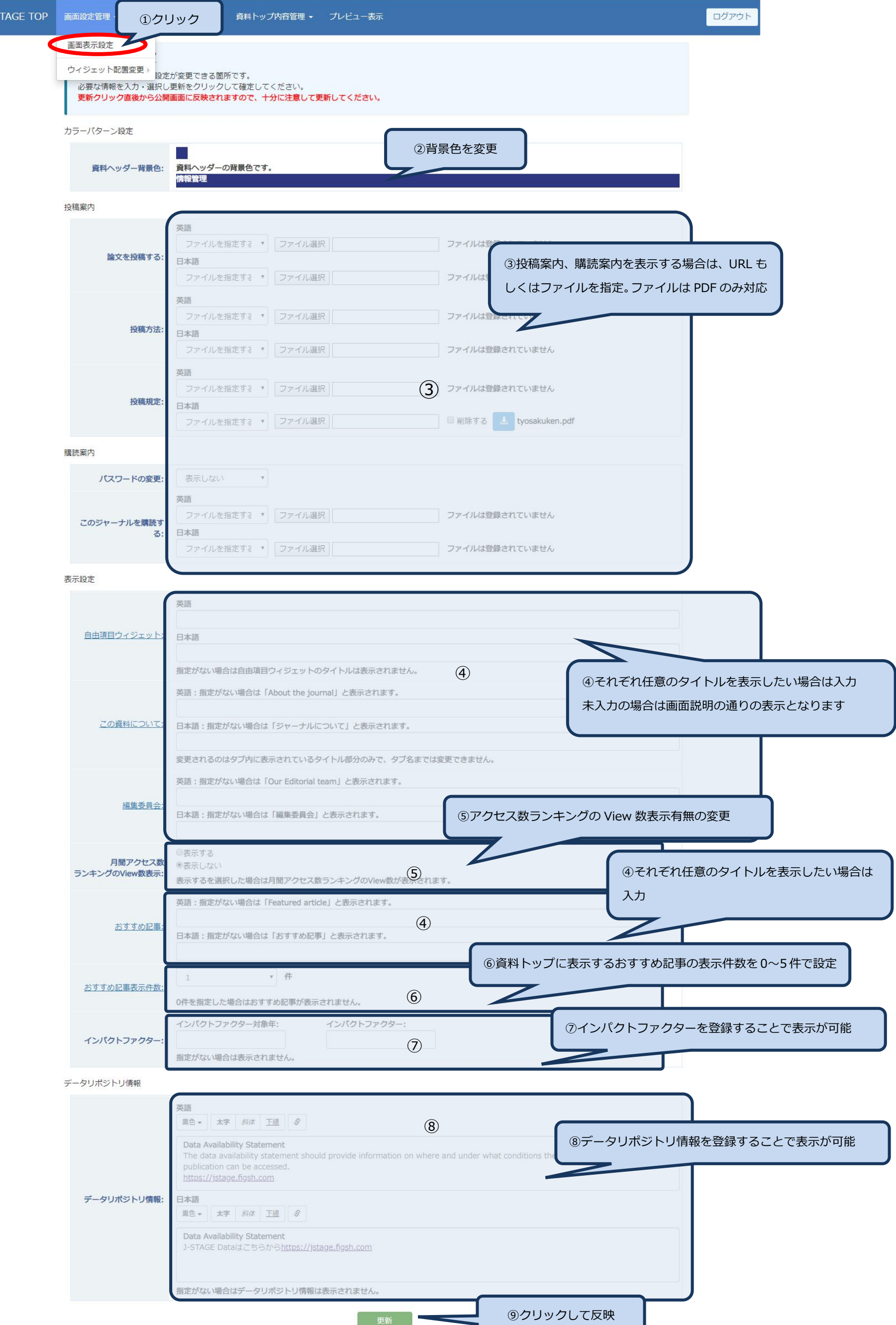

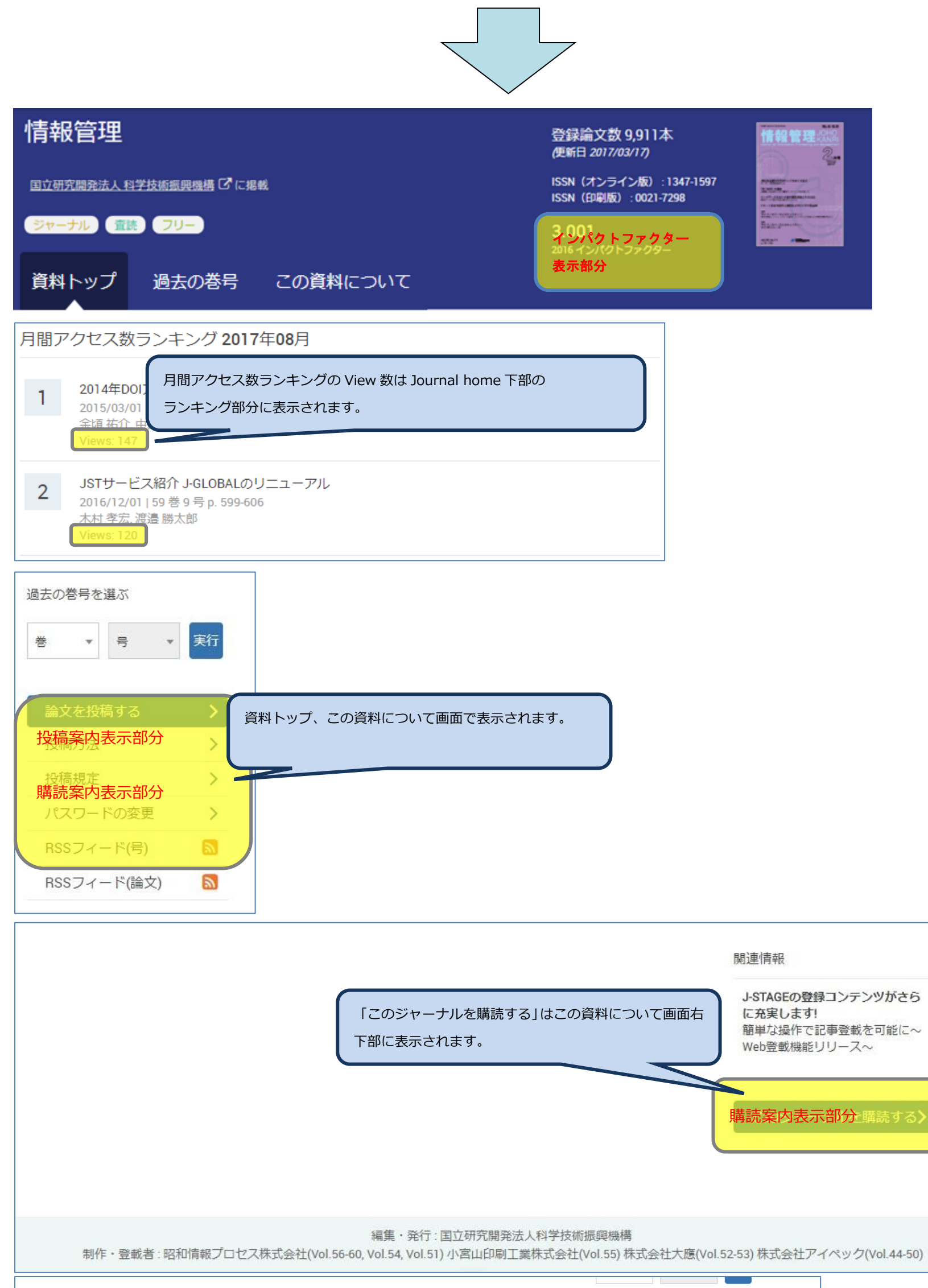

Other relevant information

<span id="page-10-0"></span>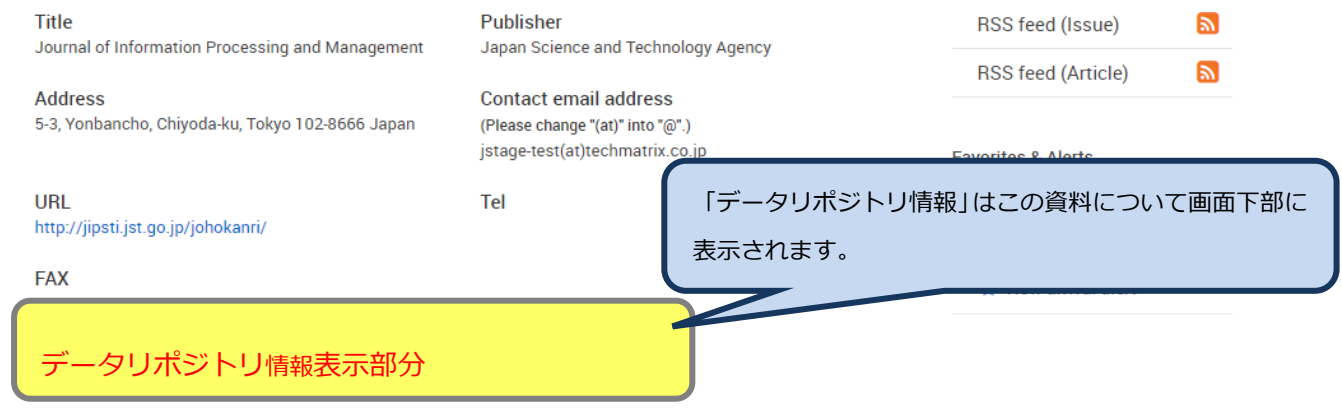

(2) ウィジェット配置を変更します(資料トップ / この資料について / 書誌ページ)

※前身誌・後続誌については、J-STAGE に登録済の情報を取得しリンクを表示するため、データの登録等は必要ありません。

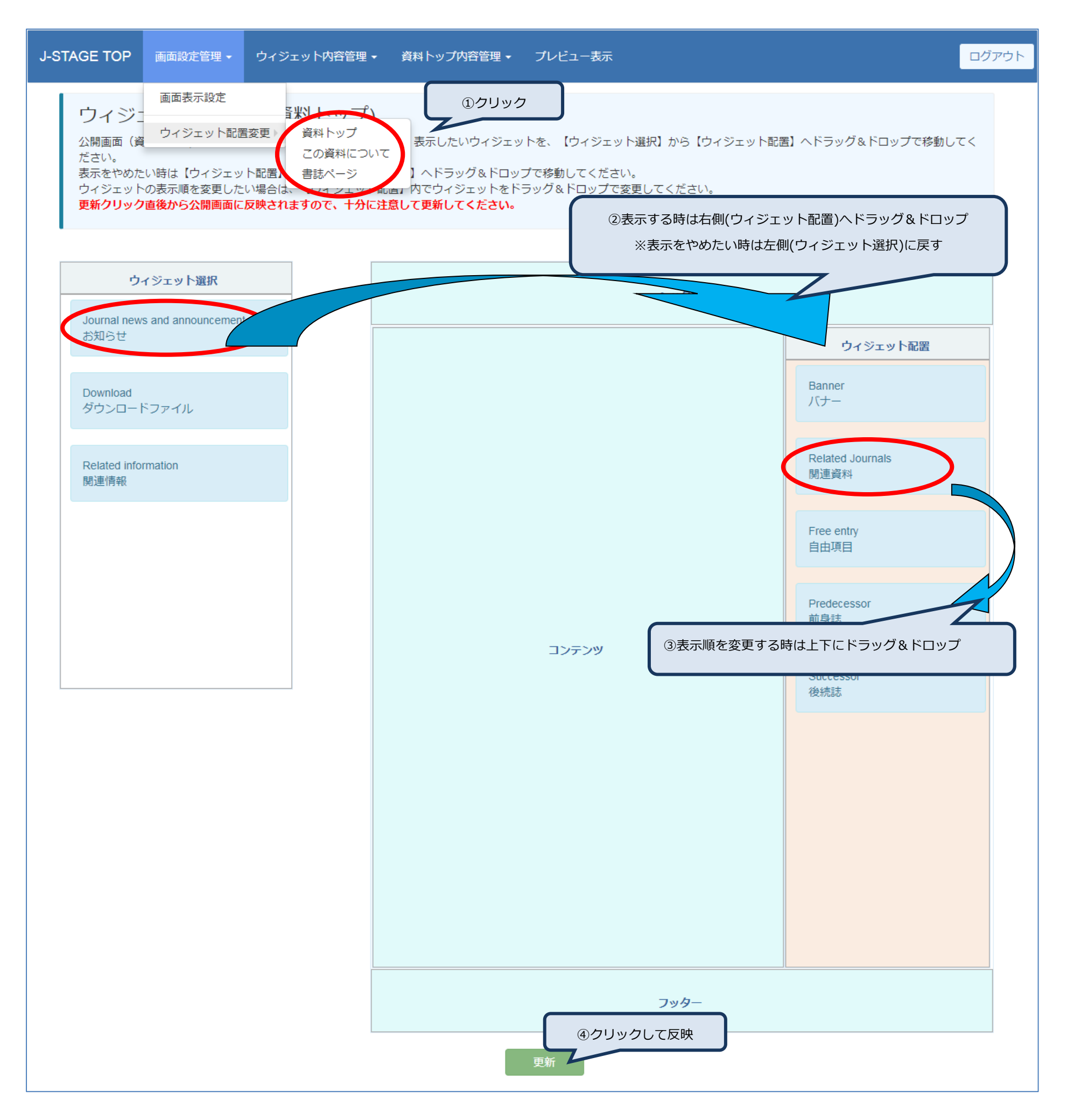

## <span id="page-12-0"></span>**7. ウィジェット内容管理**

- > [学協会からのお知らせウィジェット内容の登録/変更/削除](#page-13-0)
- ▶ [関連情報ウィジェット内容の登録/変更/削除](#page-14-0)
- ➢ [バナーウィジェット内容の登録/変更/削除](#page-15-0)
- ▶ [関連資料ウィジェット内容の登録/変更/削除](#page-16-0)
- ▶ [自由項目ウィジェット内容の登録/変更/削除](#page-17-0)
- ➢ [ダウンロードファイルウィジェット内容の登録/変更/削除](#page-18-0)

## <span id="page-13-0"></span>(1) 学協会からのお知らせを登録します

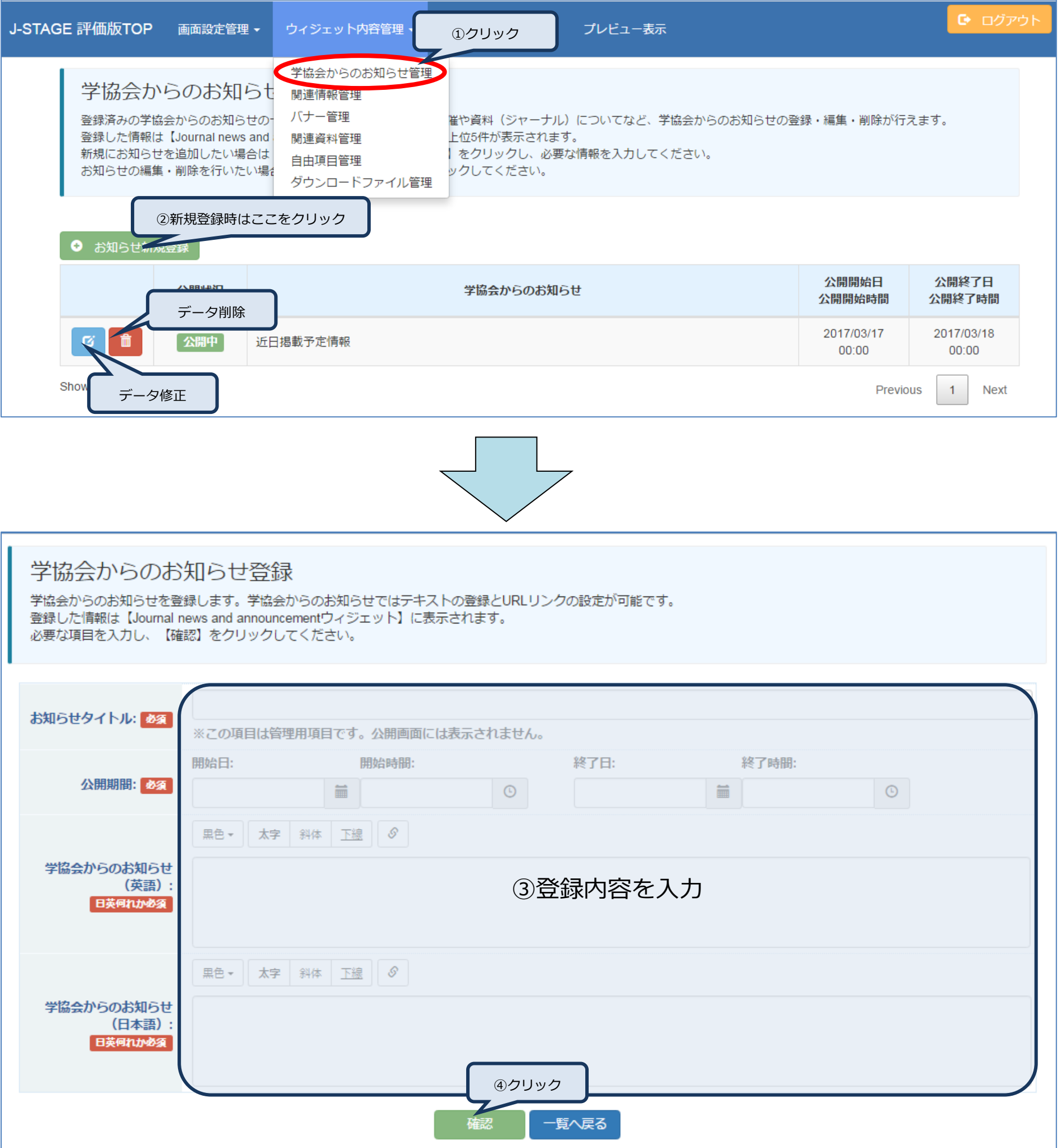

#### <span id="page-14-0"></span>(2) 関連情報を登録します

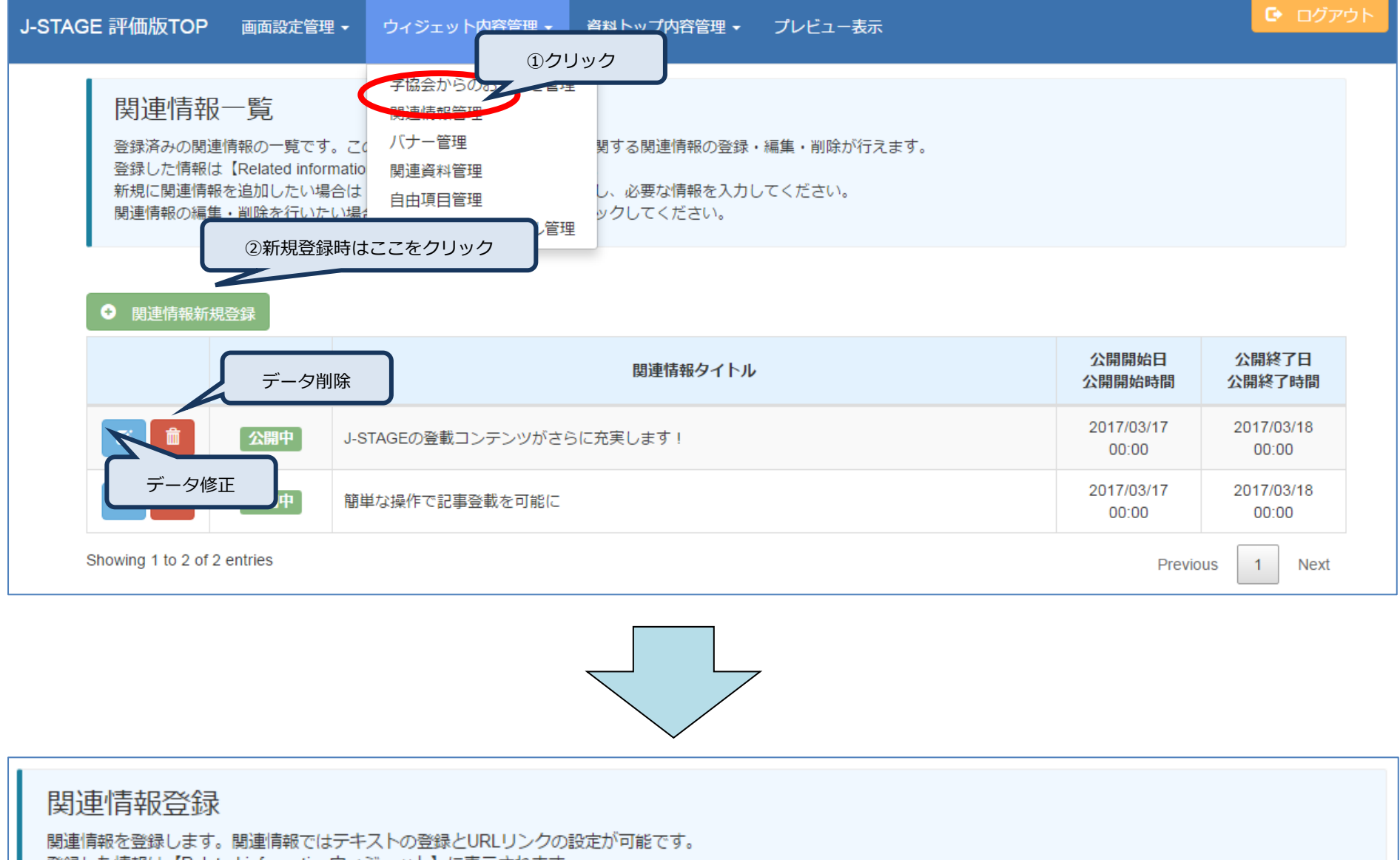

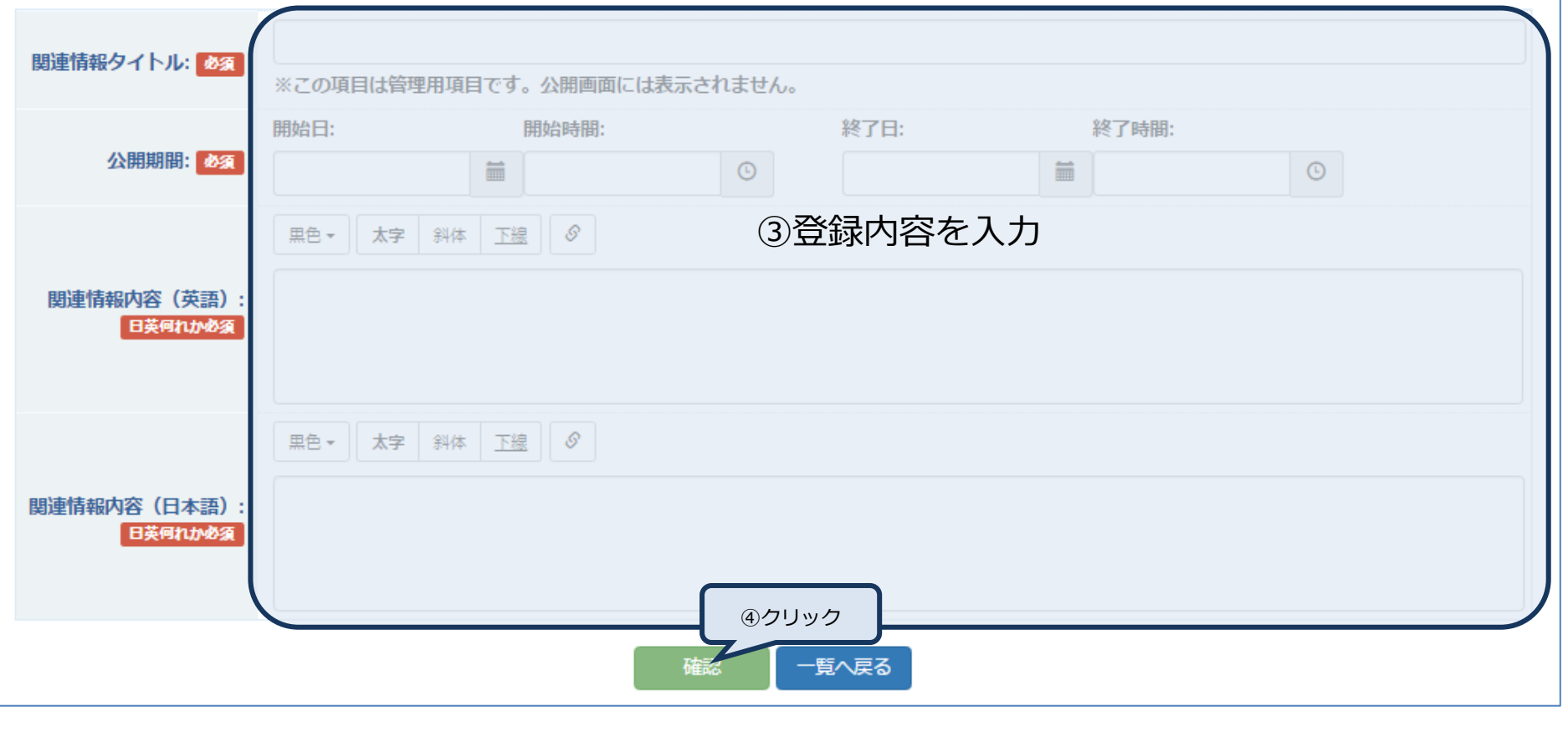

登録した情報は【Related informationウィジェット】に表示されます。 必要な項目を入力し、【確認】をクリックしてください。

#### <span id="page-15-0"></span>(3) バナーを登録します

バナー画像として登録できるファイルは、拡張子が「.jpg」「.jpeg」「.bmp」「.png」「.gif」のファイルのみです。

その他の拡張子のファイルはバナー画像として登録できませんのでご注意ください。また、アップロードするファイルの上限は 1.0MB 以下としてください。 バナー画像の推奨サイズは 210×115px です。

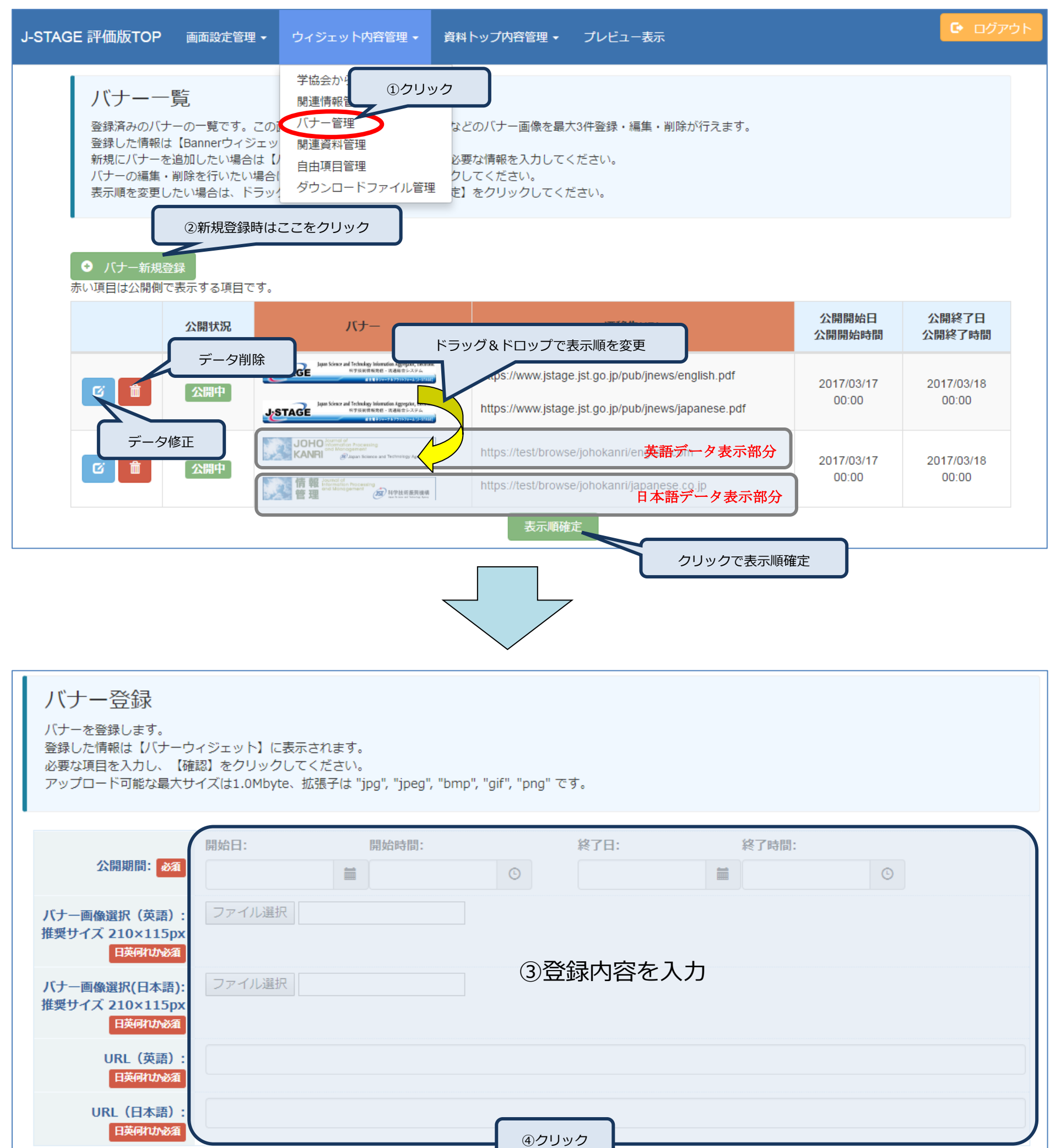

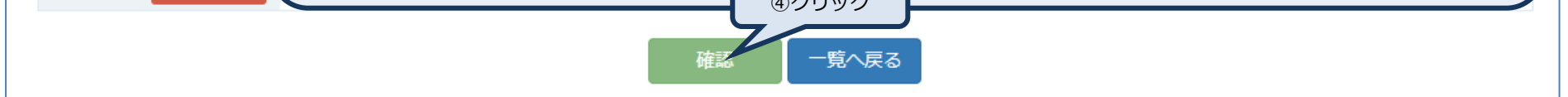

#### <span id="page-16-0"></span>(4) 関連資料を登録します

カバーイメージとして登録できるファイルは、拡張子が「.jpg」「.jpeg」「.bmp」「.png」「.gif」のファイルのみです。

その他の拡張子のファイルはカバーイメージとして登録できませんのでご注意ください。また、アップロードするファイルの上限は 1.0MB 以下としてください。 カバーイメージの推奨サイズは 210×297px です。

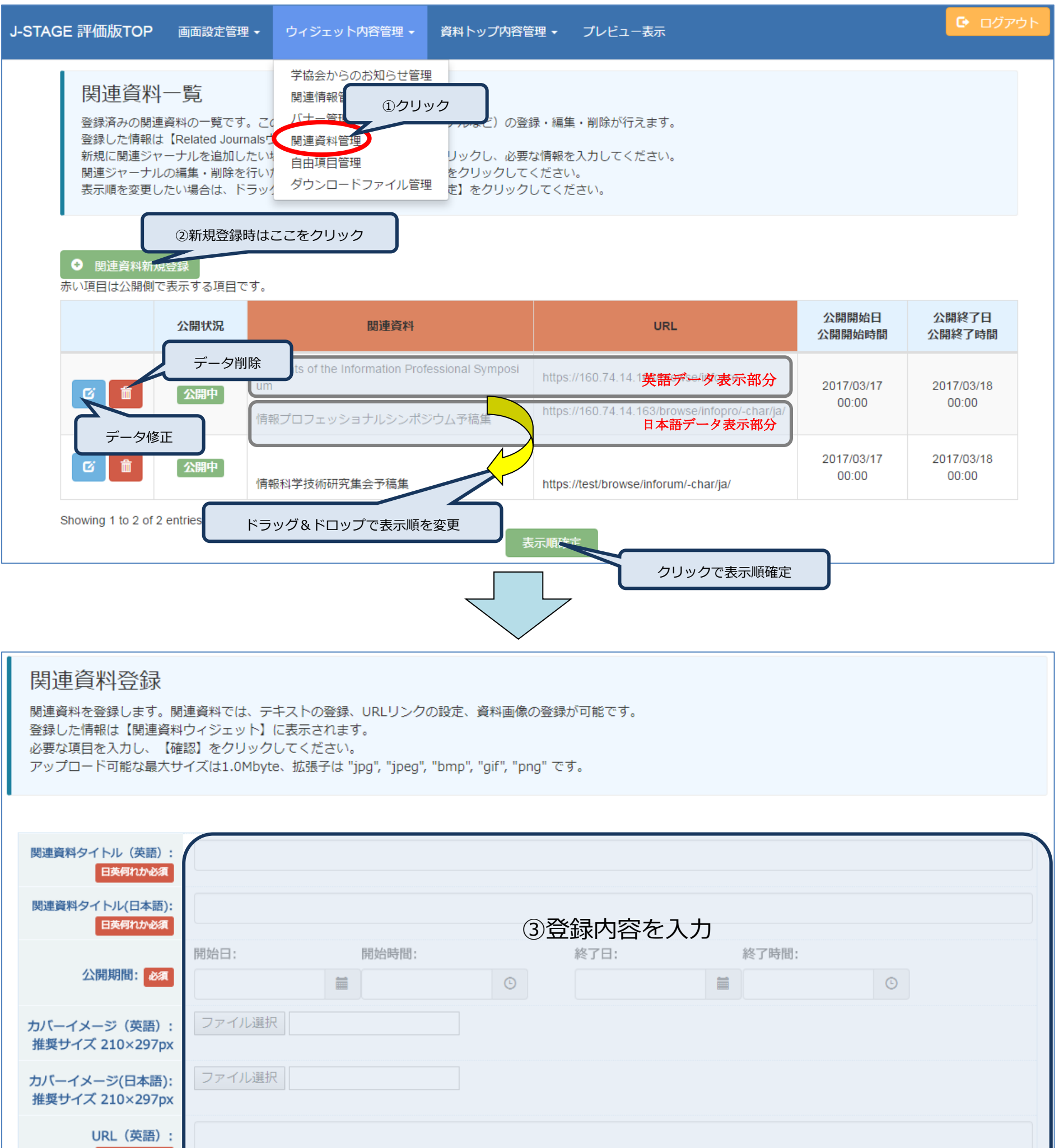

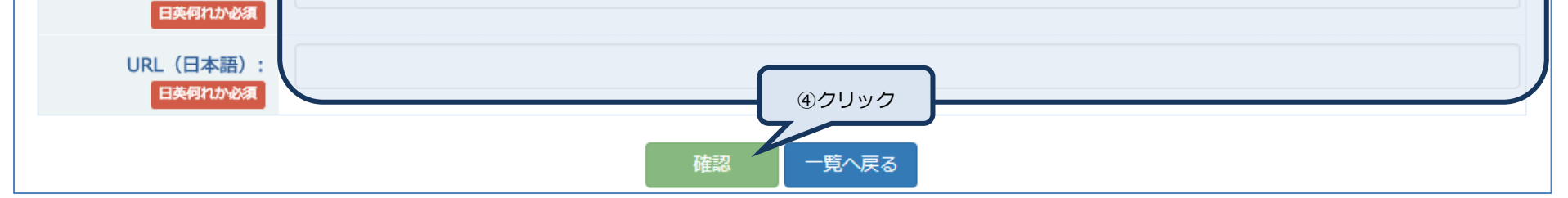

## <span id="page-17-0"></span>(5) 自由項目を登録します

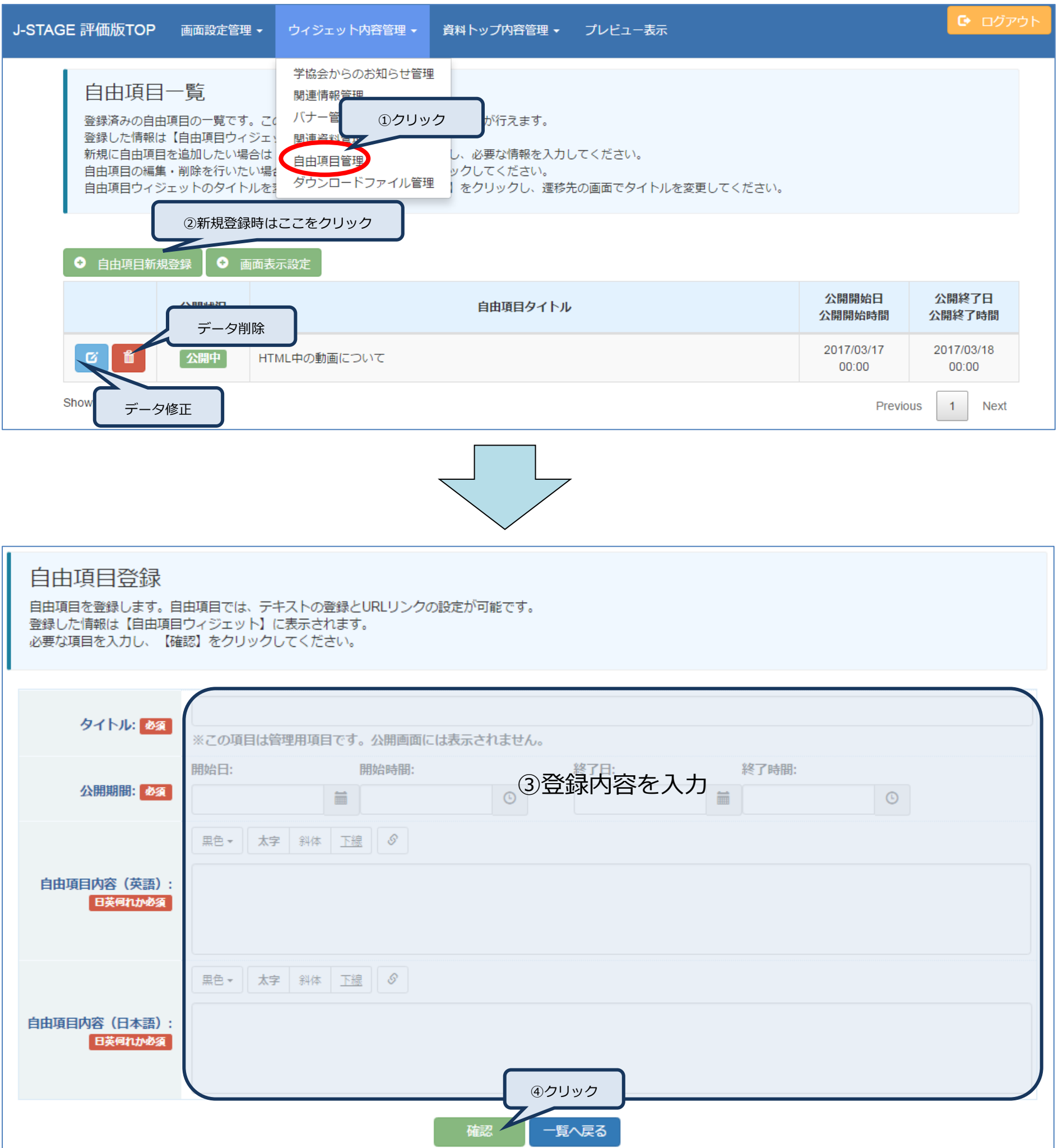

<span id="page-18-0"></span>(6) ダウンロードファイルを登録します

ダウンロードファイルとして登録できるファイルは拡張子が、「.exe」「.com」「.pif」「.bat」「.scr」以外のファイルです。

- 51

アップロードするファイルの上限は 20MB 以下としてください。

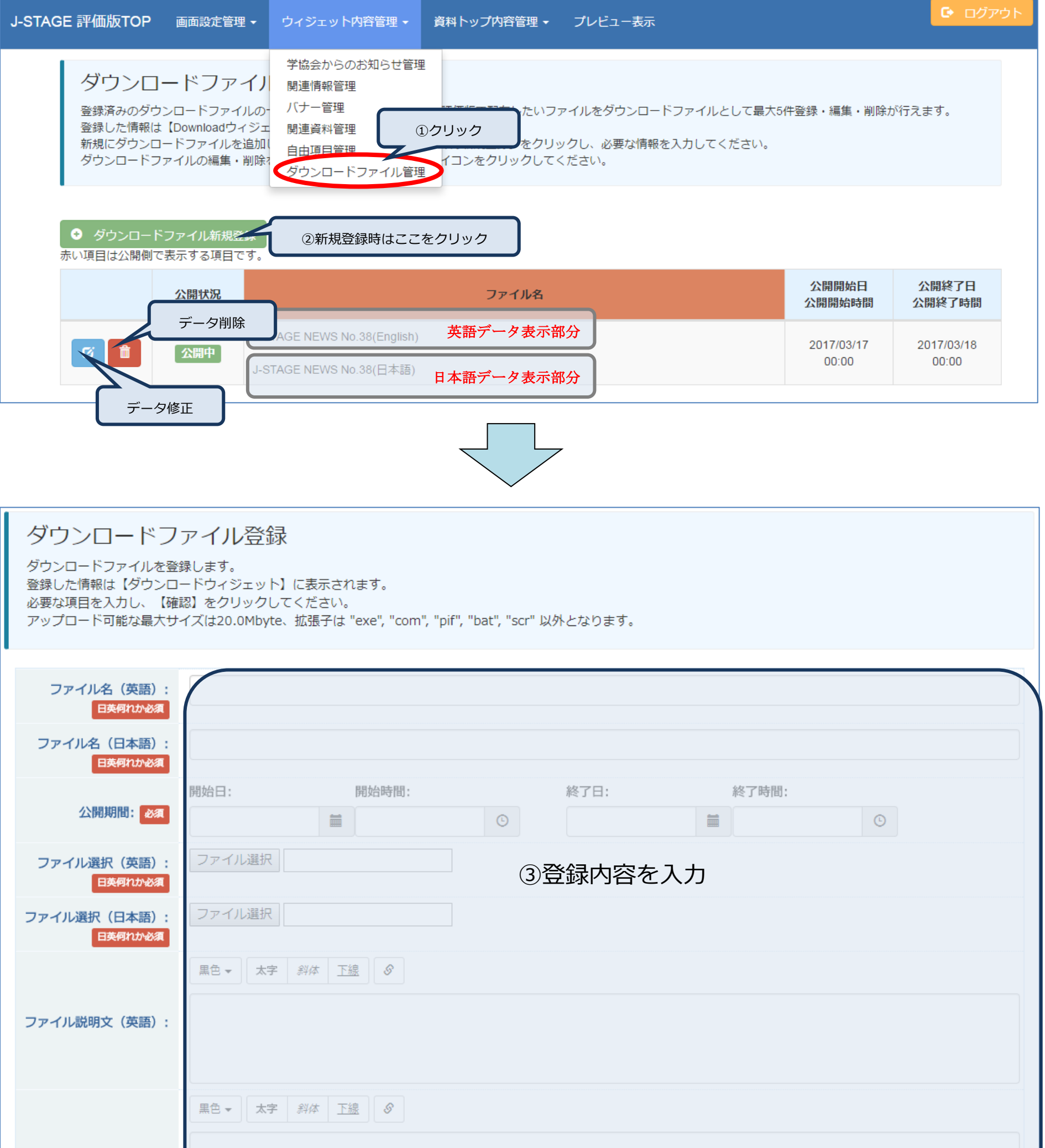

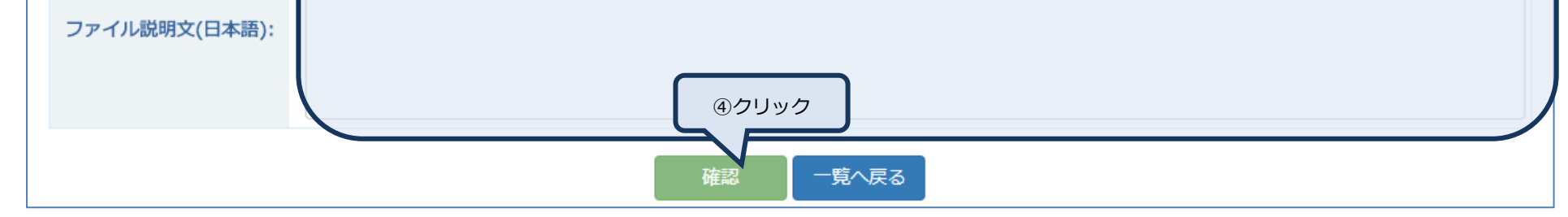

## <span id="page-19-0"></span>**8. 資料トップ内容管理**

<span id="page-19-1"></span>(1) 資料説明を登録します

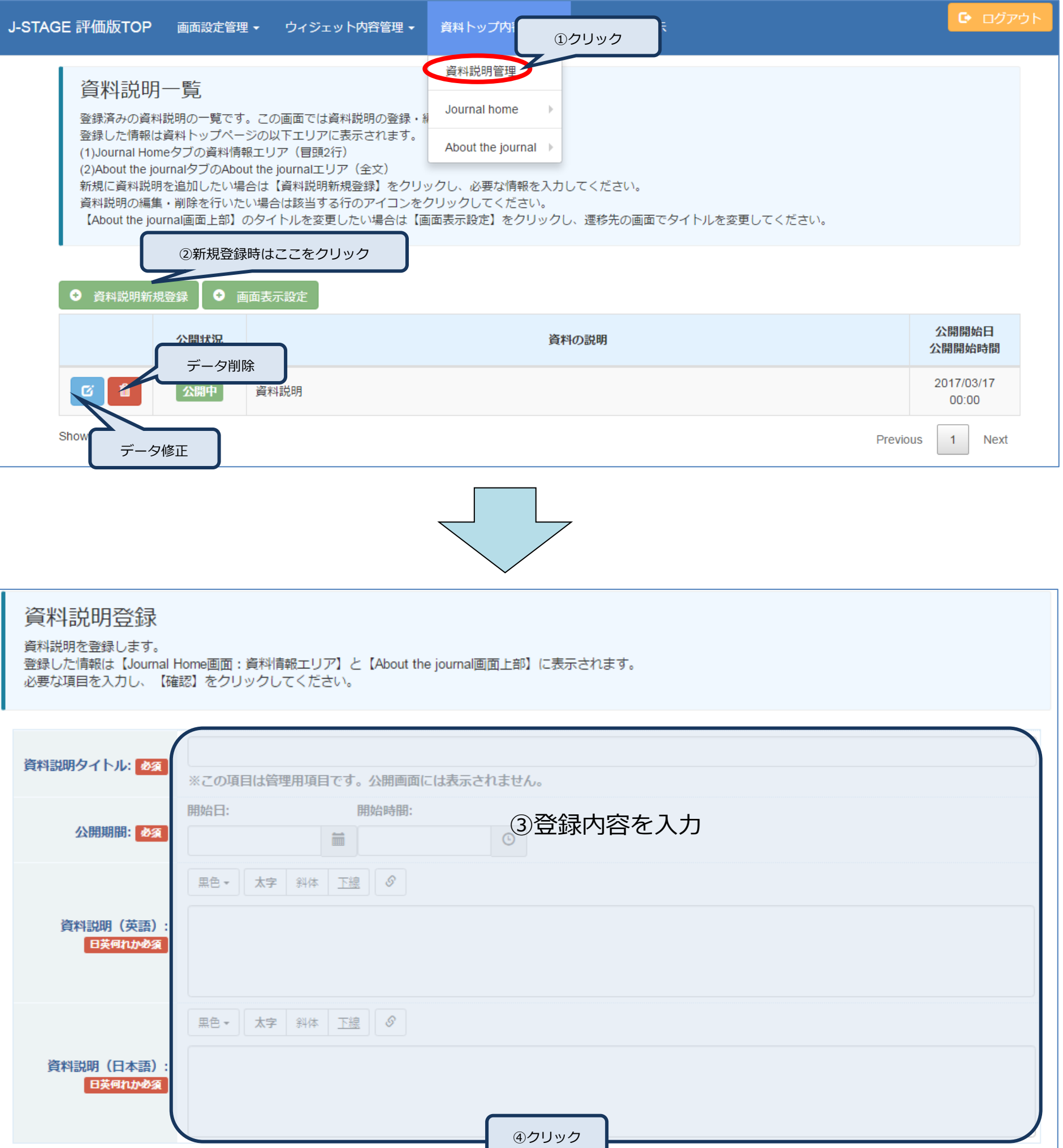

- 51

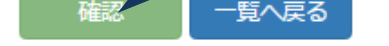

7

#### <span id="page-20-0"></span>(2) おすすめ記事を登録します

カバーイメージとして登録できるファイルは拡張子が、「.jpg」「.jpeg」「.bmp」「.png」「.gif」のファイルのみです。

その他の拡張子のファイルはカバーイメージとして登録できませんのでご注意ください。また、アップロードするファイルの上限は 1.0MB 以下としてください。

カバーイメージの推奨サイズは、340×220px です。

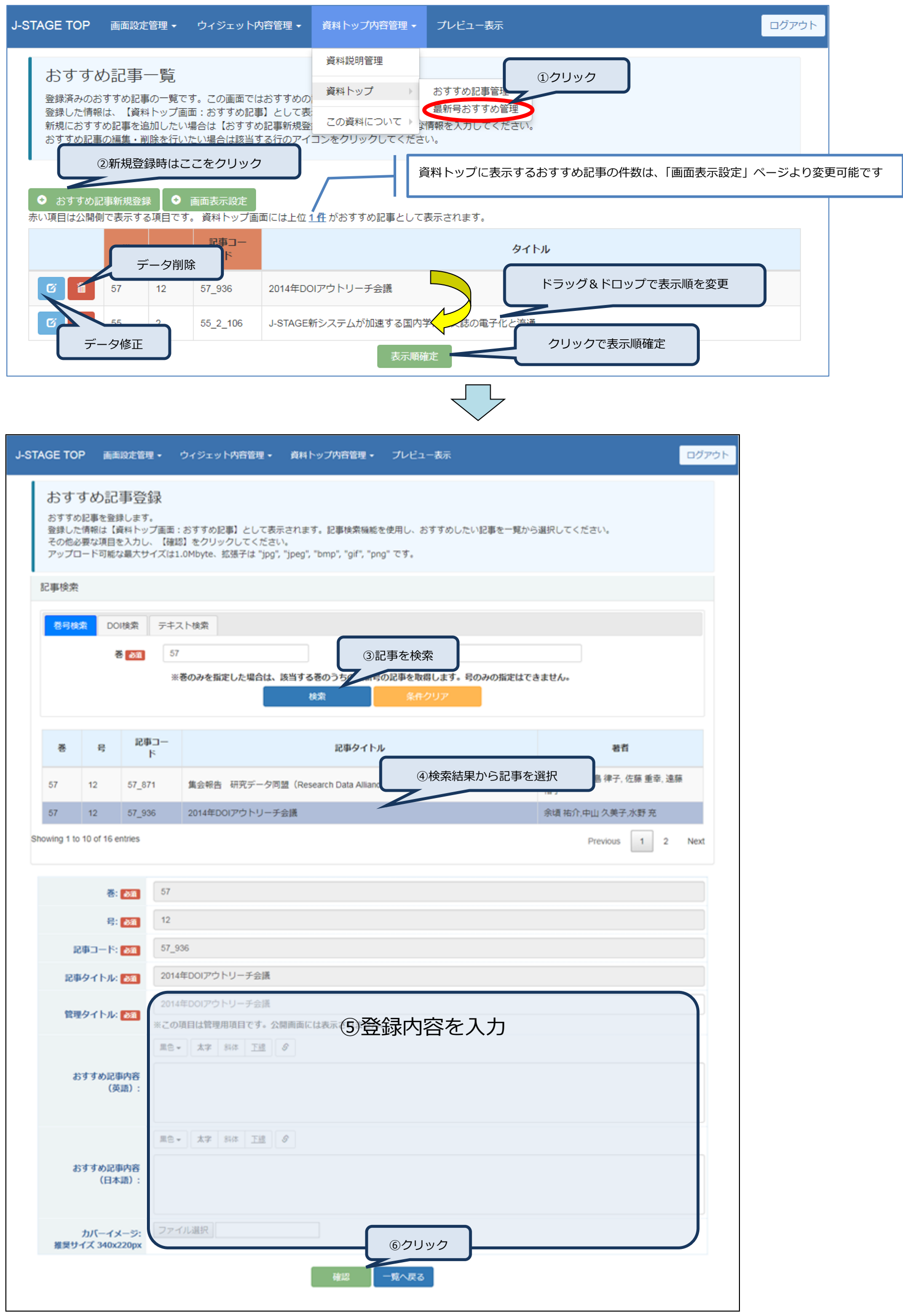

#### <span id="page-21-0"></span>(3) 最新号からおすすめ記事を登録します

<span id="page-21-1"></span>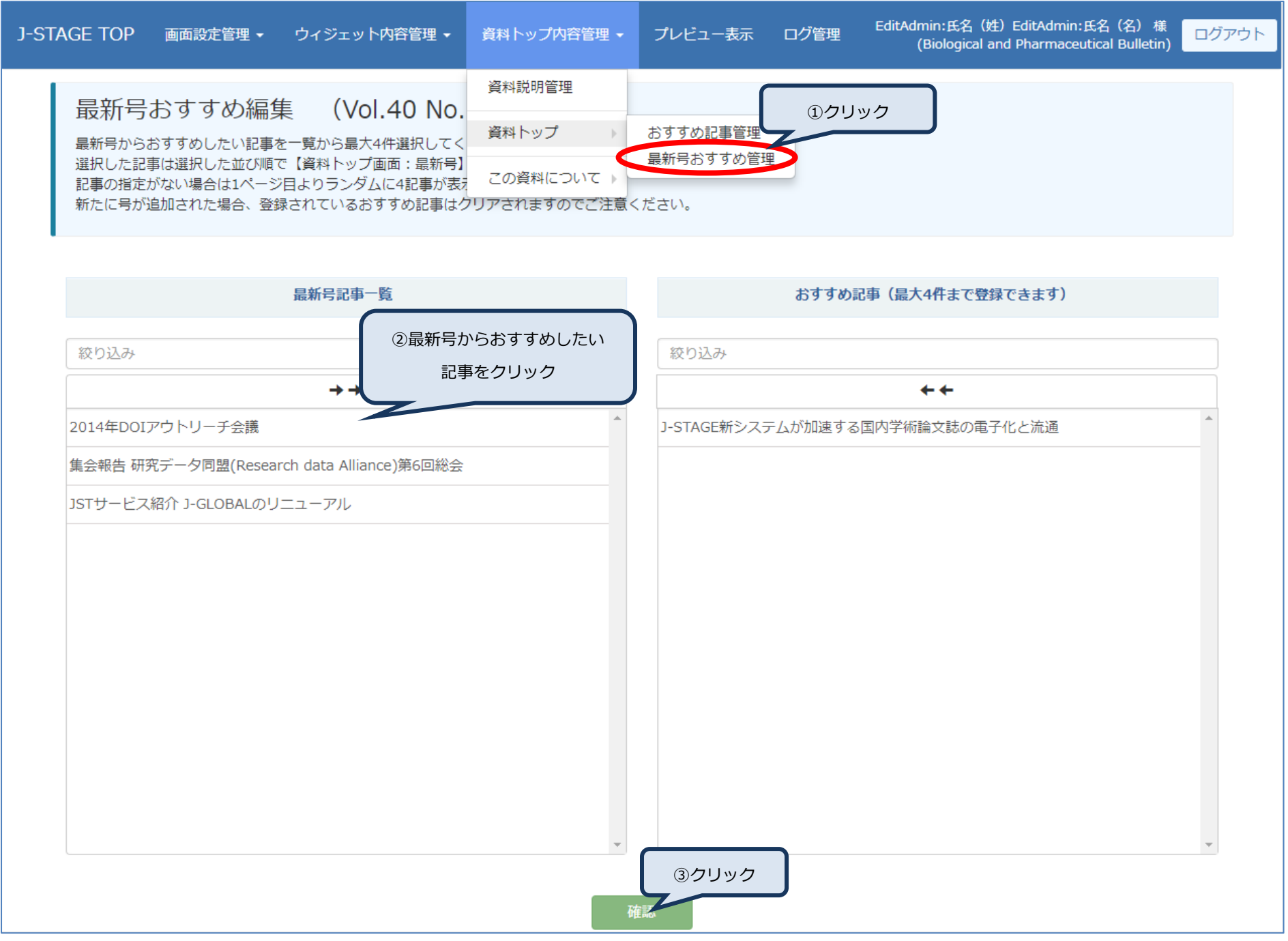

#### <span id="page-22-0"></span>(4) 編集委員を登録します

編集委員画像として登録できるファイルは、拡張子が「.jpg」「.jpeg」「.bmp」「.png」「.gif」のファイルのみです。

その他の拡張子のファイルは編集委員画像として登録できませんのでご注意ください。また、アップロードするファイルの上限は 1.0MB 以下としてください。

編集委員の推奨サイズは、85×100px です。

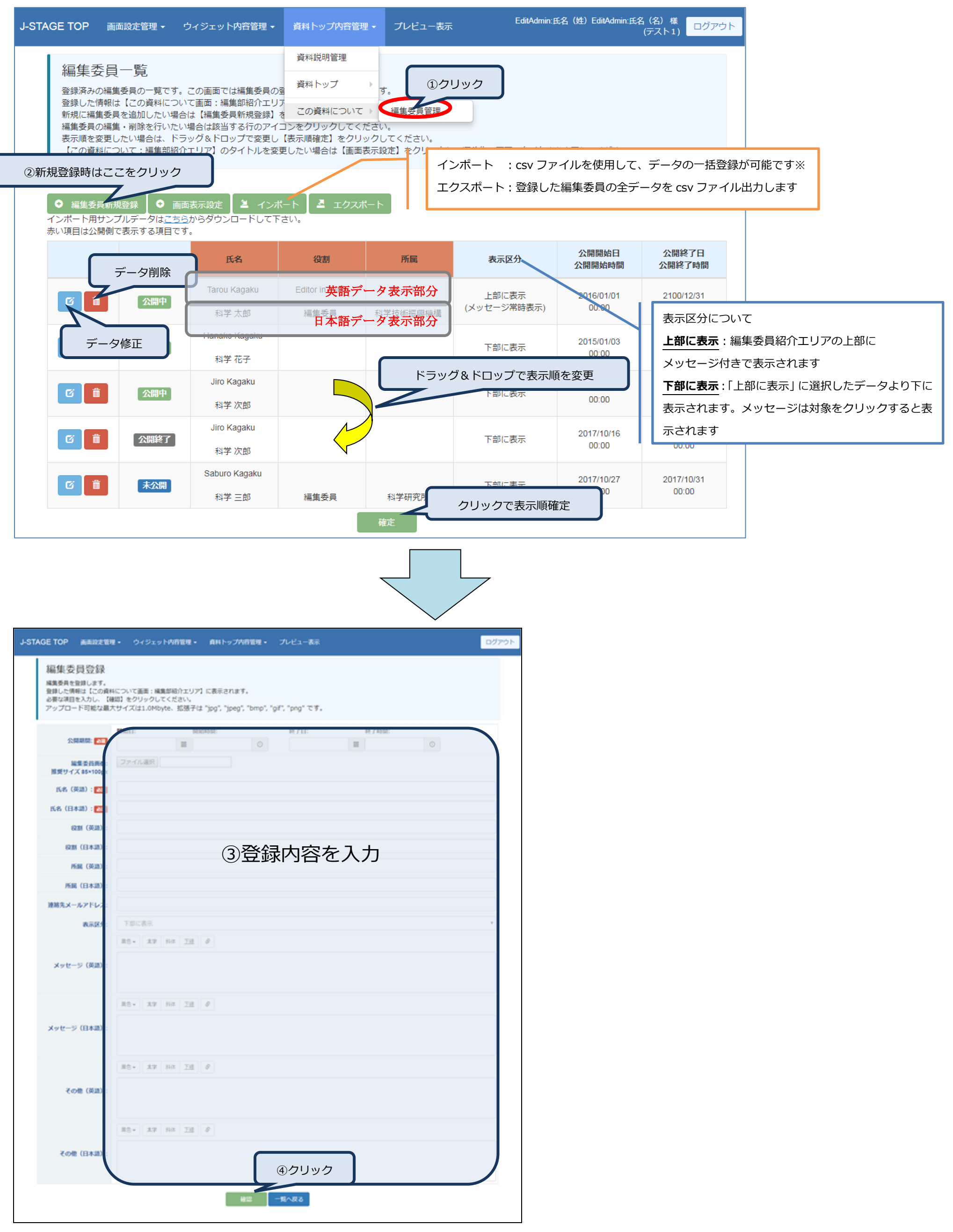

2インポート用 csv ファイルの作成方法

#### ① 編集委員一覧画面上にサンプルデータを配置していますので、ダウンロードしてご利用ください。

#### ② - 1 テキスト形式(メモ帳等)で作成する場合

i 下記行は必須となります。必ず 1 行目に記載してください。

"名前(日本語)","所属(日本語)","役割(日本語)","メッセージ(日本語)","その他(日本語)","名前(英語)","所属(英語)","役割(英語)","メッセージ(英語)","その他(英語)","表示区分 ","メールアドレス","公開開始日時","公開終了日時"

#### ii 2 行目以降に各項目に該当するデータを入力してください。項目の区切りはカンマ (,)区切りで記載して下さい。

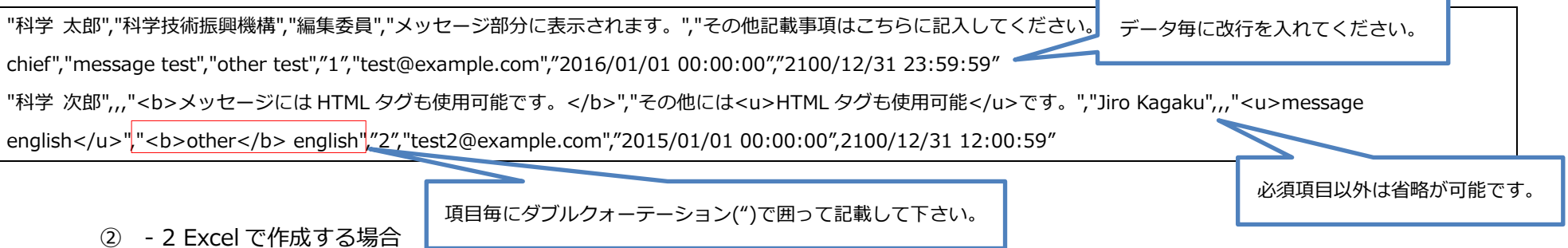

i 2 行目以降に各列に該当するデータを入力してください。区切り文字及びダブルクォーテーション(")の入力は必要ありません。

※作成したファイルを保存する際に下記ポップアップが表示される場合がありますが、「はい(Y)」をクリックして保存処理を行ってください。

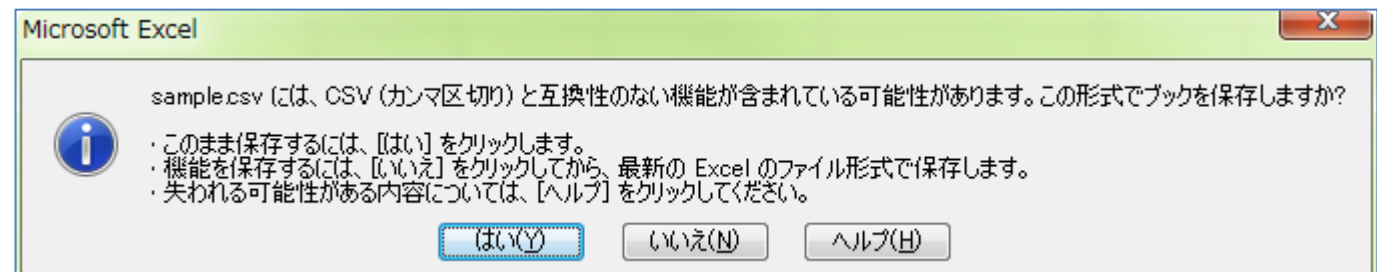

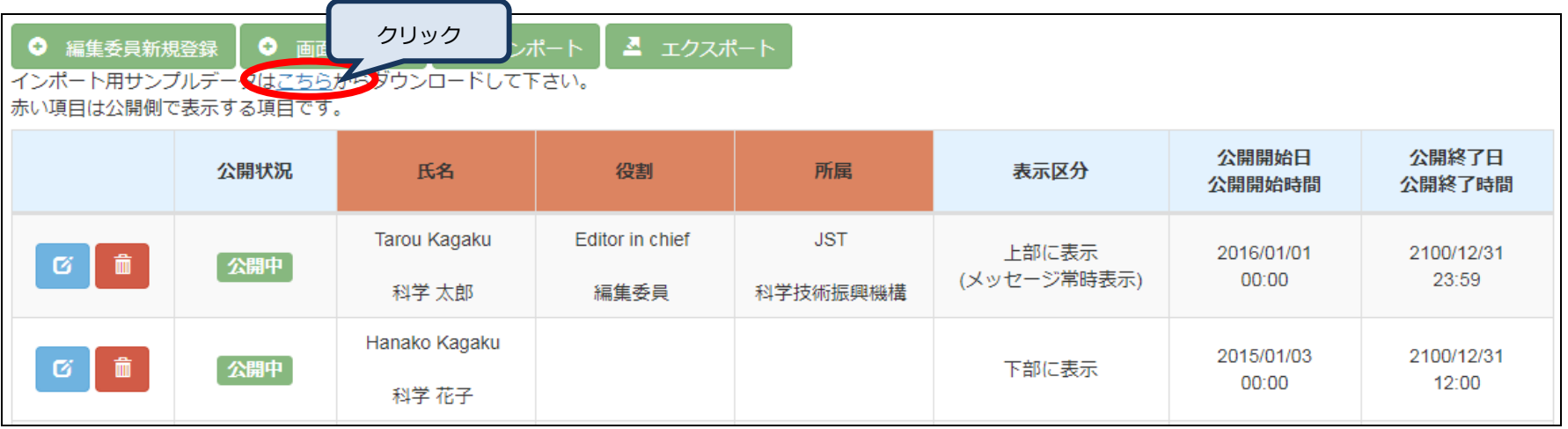

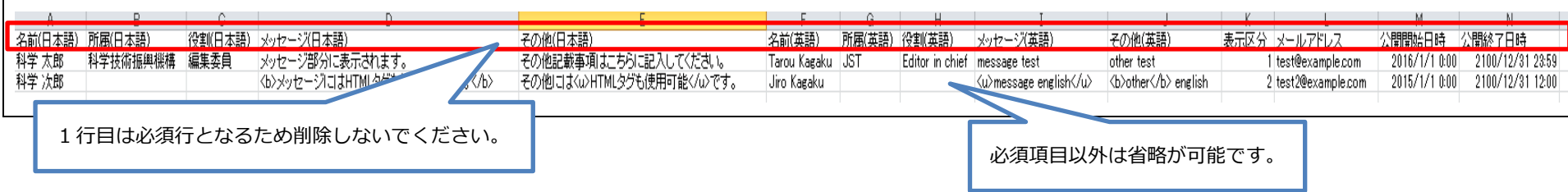

#### ③ 各項目の入力制限は以下表の通りです。

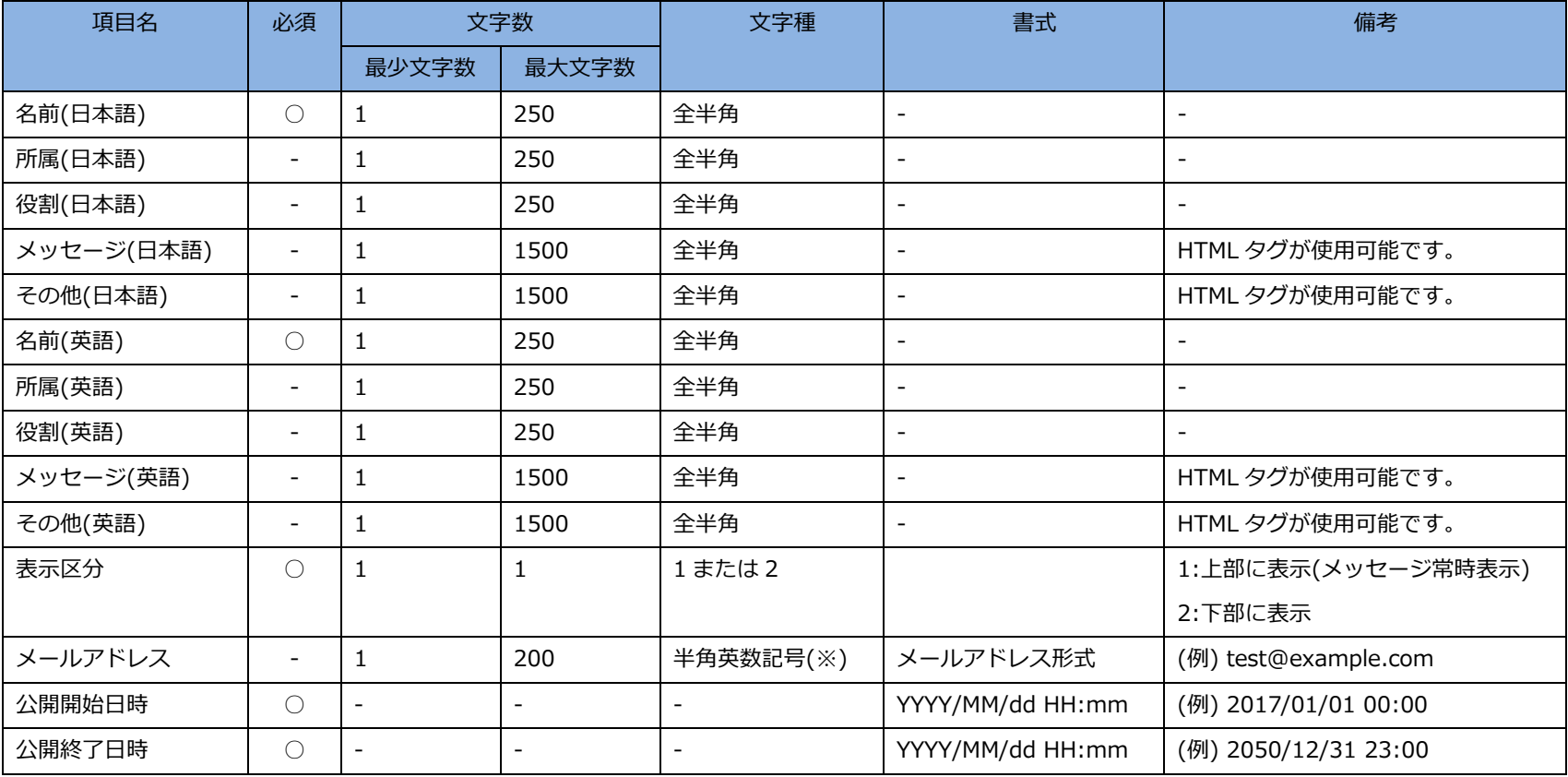

※記号は「! # \$ % & ' \* + - / = ? ^ \_ ` { | } ~ .」が使用可能です。

④ 作成した csv ファイルをインポートします。

## ※csv ファイルをインポートする場合、**既に登録されているデータはインポートしたファイルの内容で上書きされますのでご注意ください。**

また、**既存のデータに編集委員画像を登録している場合、画像もデータと同様削除されます。**

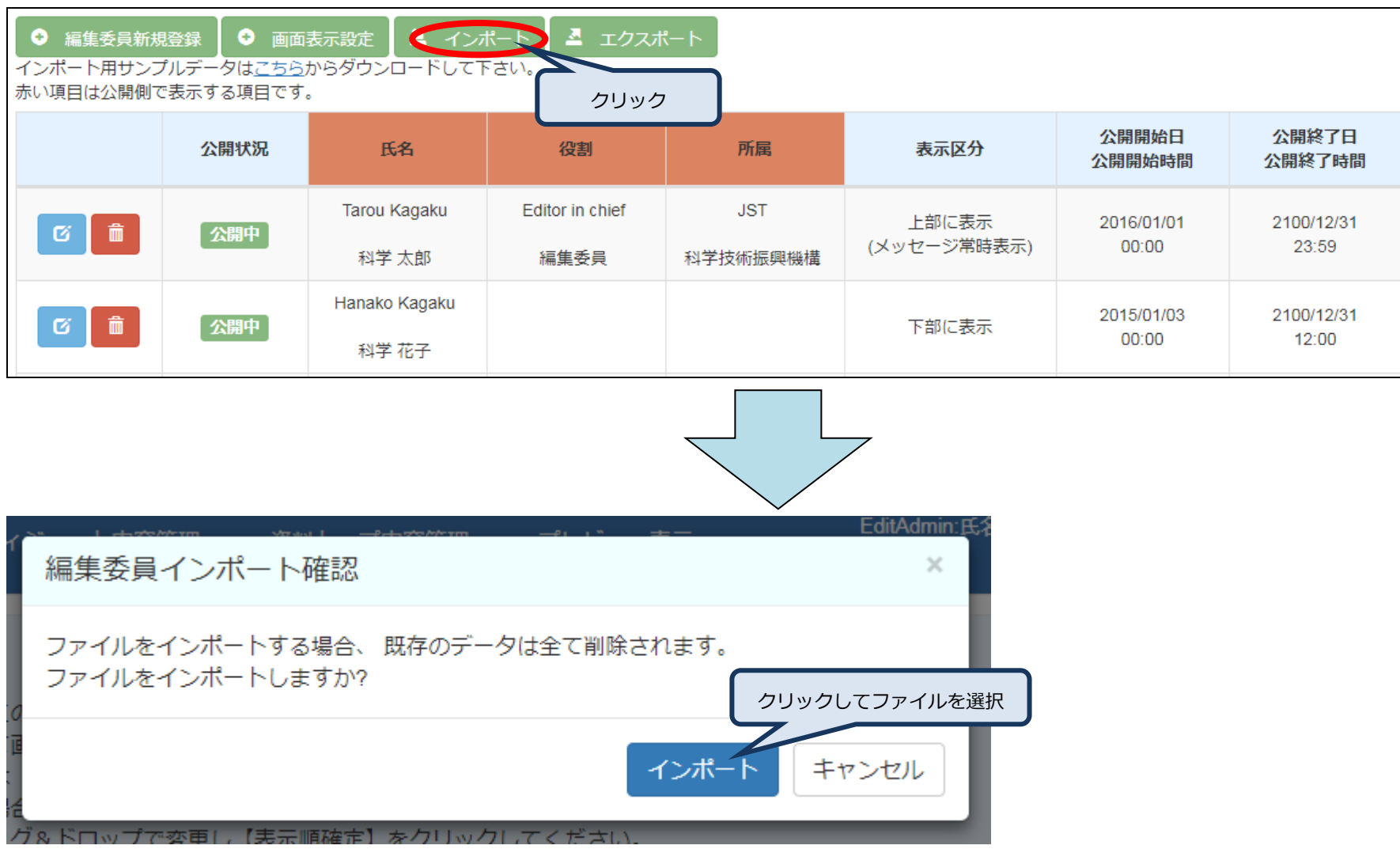

## <span id="page-25-0"></span>**9. プレビュー画面**

サイト編集ツールで公開期間を設定した項目について、確認したい日付時点での表示を確認します。

本サイト編集ツール及び編集登載システムで公開期間を設定した項目は、プレビューで指定した日時と連動します。 ※編集登載システムで選択した資料以外については連動されません。

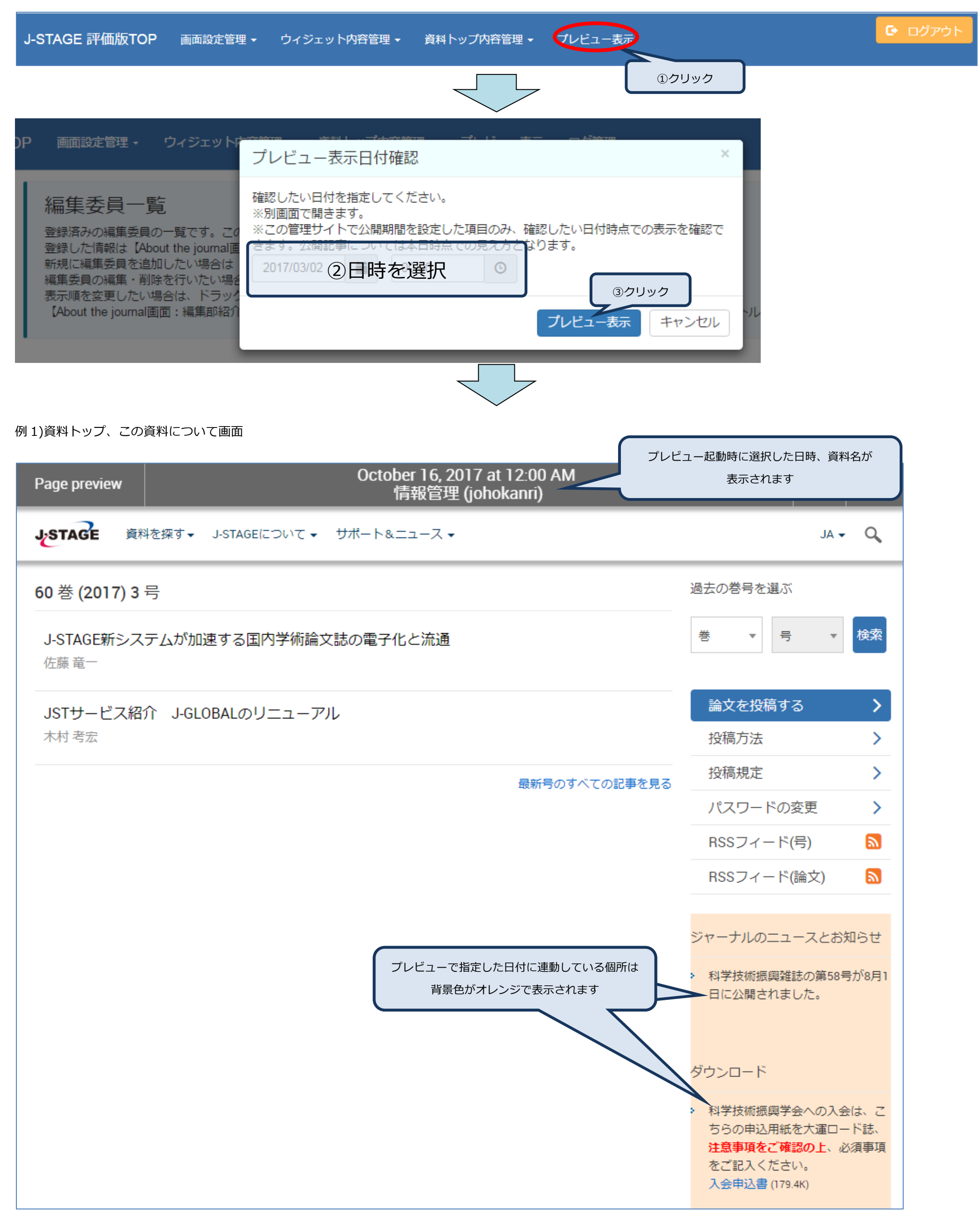

#### 例 2)過去巻号、特集号画面

#### 例 3)早期公開画面

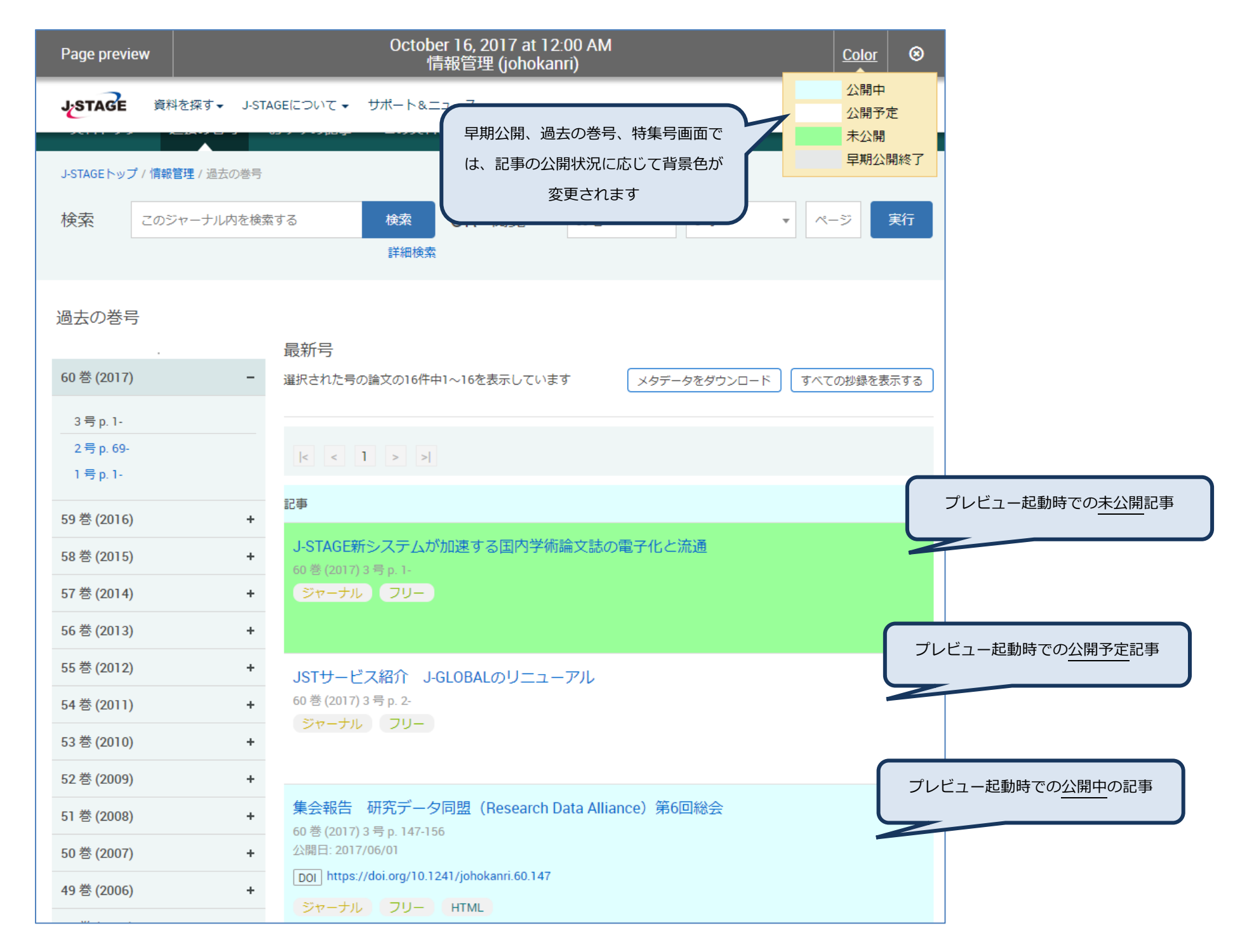

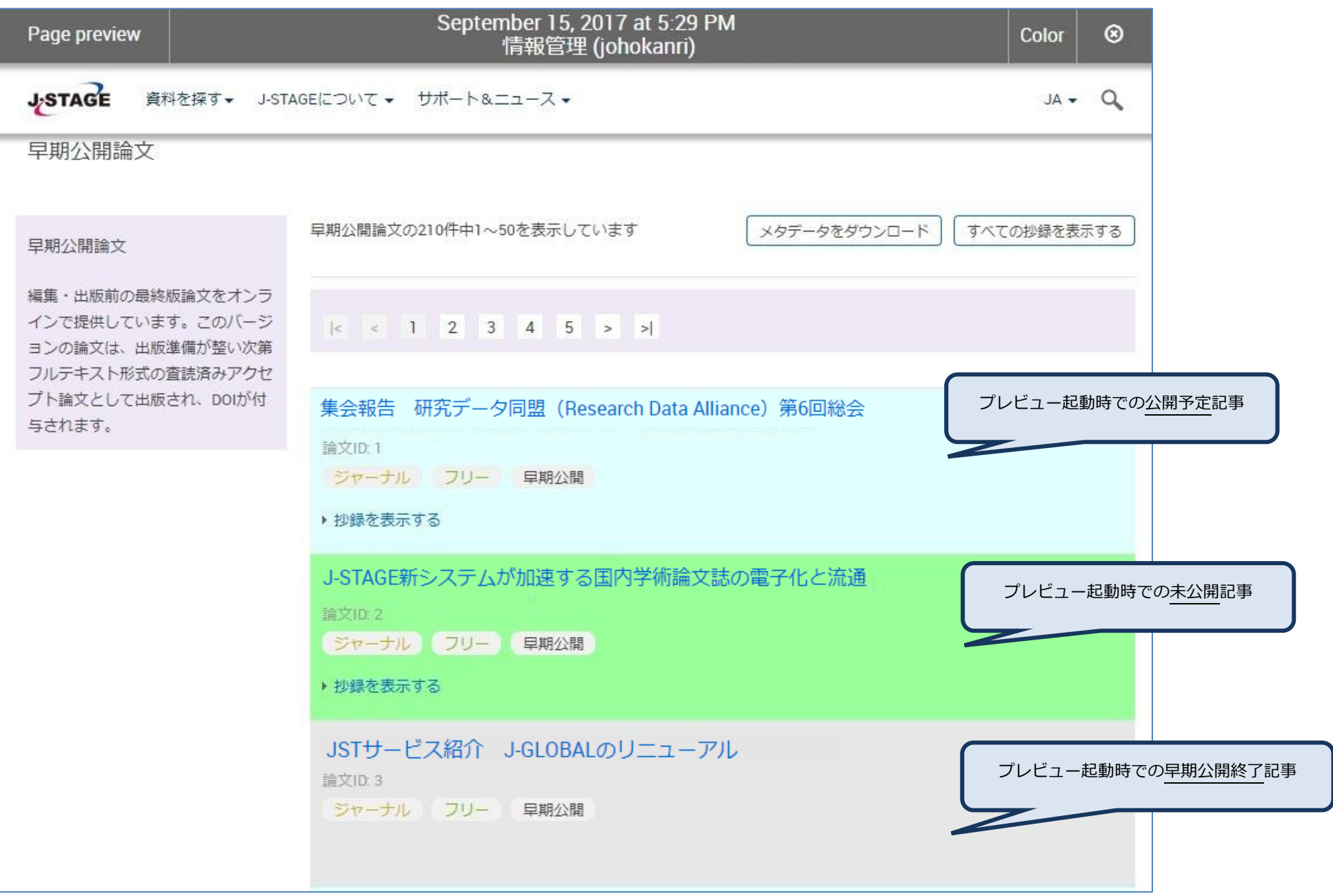

## <span id="page-27-0"></span>**10.ログ管理**

PubMed で管理している csv 情報のダウンロードを行います。

※PubMed と連携していない資料の場合、表示されません。

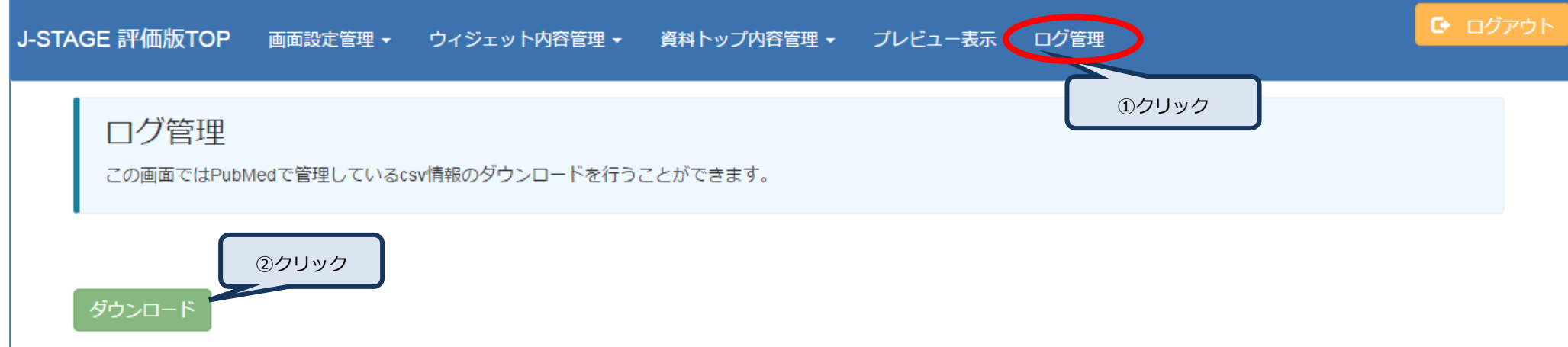

J-STAGE\_操作マニュアル(サイト編集ツール編).docx

#### <span id="page-28-0"></span>**11.入力画面補足説明**

J-STAGE サイト編集ツールで使用している入力用画面の補足説明です。

#### **テキスト編集機能**

(1) 文字色・太字・斜体・下線の使用方法

任意の文字列を入力し、装飾したい範囲を選択してからそれぞれの装飾ボタンをクリックしてください。

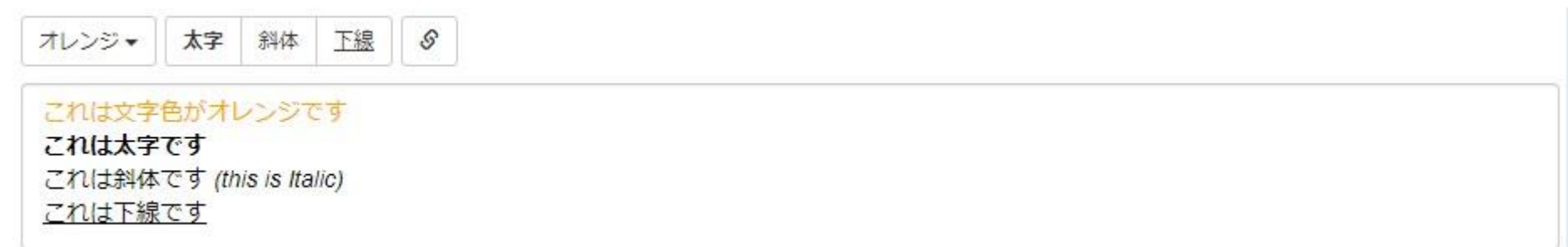

(2) リンクの設定方法

リンクの設定方法は、任意の文字列にリンクを設定する方法と URL をそのまま表示する2パターンの設定方法があります。

公開画面での表示のされ方に違いがありますので、表示したい方法に沿った形で編集してください。

A) 任意の文字列にリンクを設定する場合

1.画面に表示したい文字列を入力します。

 $\mathcal{S}$ 

画面に表示したい文字列を入力します

2.リンクを設定したい範囲を選択し、リンクアイコンをクリックします。

 $\mathcal{S}$ 

画面に表示したい文字列を入力します

3.設定用の画面が表示されますので、設定したい URL を入力し[リンクの挿入]をクリックします。

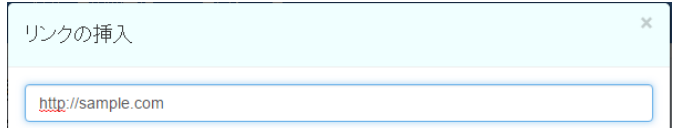

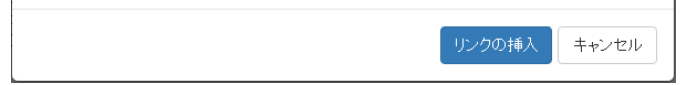

#### 4.設定した箇所が下線付き青字で表示されます。

 $\mathcal{S}$ 

画面に表示したい文字列を入力します

#### B) URL をそのまま表示する場合

#### 1.リンクアイコンをクリックします。

 $\mathcal{S}$ 

2.設定用の画面が表示されますので、設定したい URL を入力し[リンクの挿入]をクリックします。

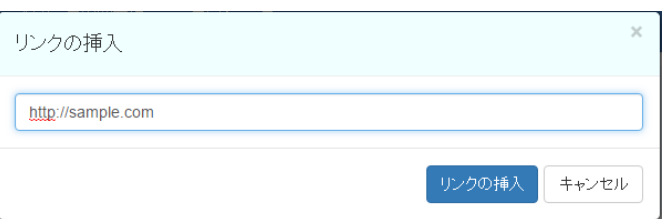

#### 3.設定した URL が下線付き青字で表示されます。

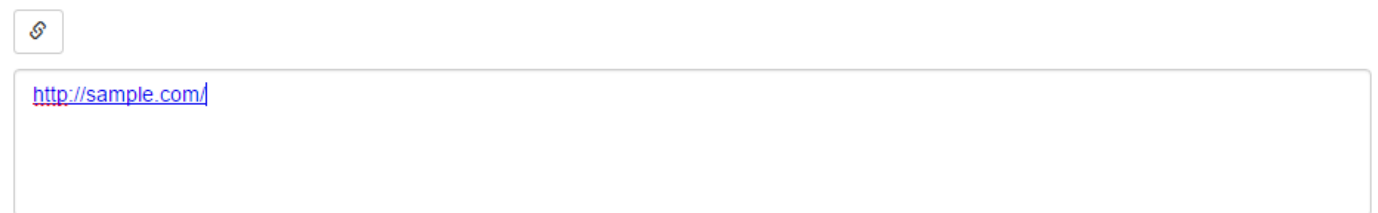

#### (3) リンクの解除方法

1.リンク設定されている範囲を選択します。

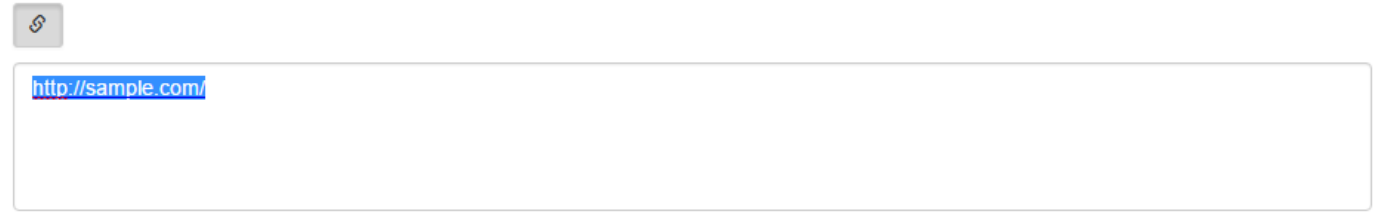

#### 2.リンクアイコンをクリックすると、リンク設定が解除されます。

※この状態で登録・更新を行うと公開画面ではリンクではなく文字列として表示されます。

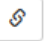

http://sample.com/